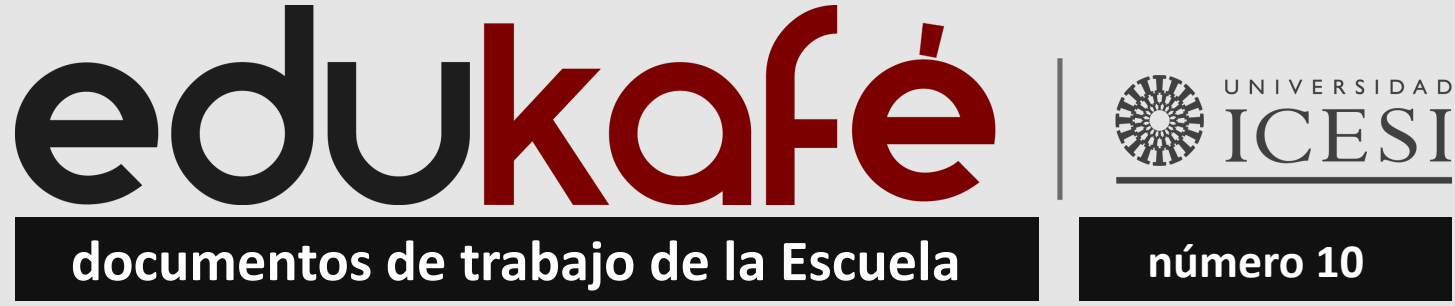

Cali, Colombia e-ISSN 2711-2799 Mayo 2020

# **Guía de Referencia de Scratch 3.0**

Juan Carlos López-García Universidad Icesi

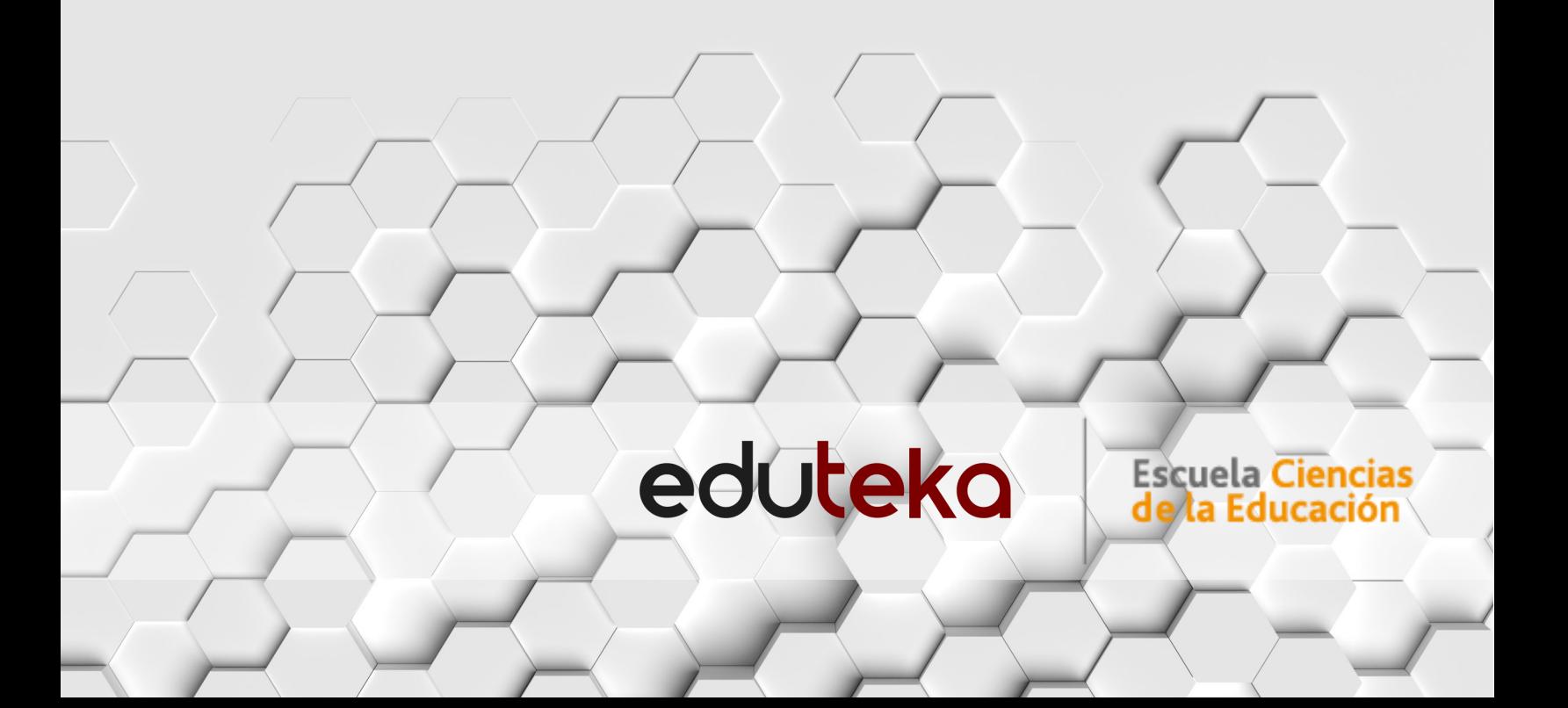

#### EDUKAFÉ • DOCUMENTOS DE TRABAJO DE LA ESCUELA

Número 10 • Mayo 2020 ISSN: 2711-2799 (en línea) DOI: http://doi.org/10.18046/edukafe.2020.10

**Rector**: Francisco Piedrahita Plata **Secretaria general**: María Cristina Navia Klemperer **Director académico**: José Hernando Bahamón Lozano **Directora de la Escuela de Ciencias de la Educación**: Ana Lucía Paz Rueda **Director del Centro Eduteka**: Alejandro Domínguez **Editor del portal Eduteka**: Juan Carlos López-García • http://eduteka.icesi.edu.co

*Comité Editorial* Diana Margarita Díaz Juan Carlos López-García Hoover Delgado Madroñero | Viviam Stella Unas Camelo Jhonny Segura **Enrique Rodríguez C.** José Darío Sáenz **Rafael Silva** 

Ana Lucía Paz Rueda **Jusé Hernando Bahamón Lozano** Vladimir Rouvinski

*Edición:* Centro Eduteka

*Editorial Universidad Icesi* • *Coordinación editorial:* Adolfo A. Abadía editorial@icesi.edu.co • https://www.icesi.edu.co/editorial

*Diseño editorial y diseño portada*: Juan Carlos López-García *Diseño del logo edukafé*: Boris Sánchez Molano y Carlos Andrés Ávila *Imágenes de portada y contraportada*: Magic Creative • Tokyo/Japan • pixabay.com

#### **Universidad Icesi**

Centro Eduteka Escuela de Ciencias de la Educación (ECE) Calle 18 No. 122-135 Pance • Cali - Colombia Teléfono: +57 (2) 555 2334 • Fax: +57 (2) 555 1441 jclopez@icesi.edu.co • http://eduteka.icesi.edu.co/articulos/edukafe

El Centro Eduteka no se hace responsable de las ideas expuestas, los modelos teóricos presentados o los nombres aludidos por el(los) autor(es) de los artículos publicados en la colección edukafé. El contenido de esta publicación es responsabilidad exclusiva del(los) autor (es), y no reflejan la opinión de las directivas de la Universidad Icesi, del Centro Eduteka, de la Escuela de Ciencias de la Educación (ECE), o de los editores de EDUKAFÉ - DOCUMENTOS DE TRABAJO DE LA ESCUELA

#### **Licencia Creative Commons • Atribución/No-comercial/Compartir-igual**

Esta licencia le permite distribuir, remezclar, retocar, y crear a partir de este este documento de modo no comercial, siempre y cuando se dé el crédito explícito a su(s) autor(xs) y a la Universidad Icesi y se licencien las nuevas creaciones bajo las mismas condiciones.

#### *Sugerimos citar este documento de trabajo de la siguiente forma:*

López-García, Juan Carlos (2020). Guía de referencia de Scratch 3.0. Edukafé, Documentos de trabajo de la Escuela, No. 10. Cali: Universidad Icesi. Recuperado, el 25 de Mayo de 2020, de Eduteka: http://doi.org/10.18046/edukafe.2020.10

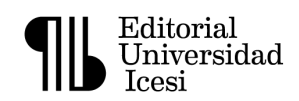

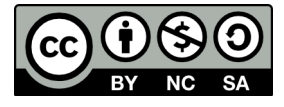

#### **CONTENIDO**

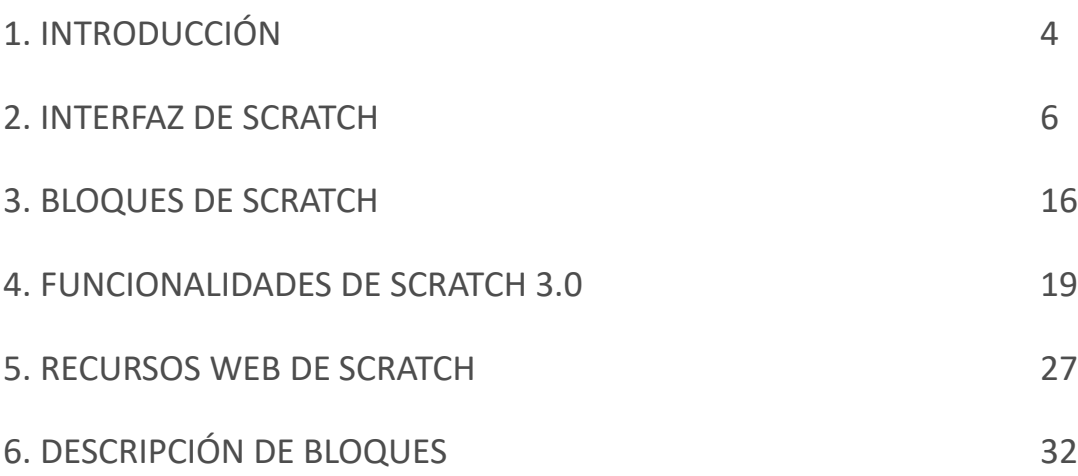

# edukafé

*"Frente a una taza con café se piensa, pero también se discute, se recuerda o se argumenta. Frente a la taza con café se columbra, se reflexiona, se sueña, se imagina, se escribe, se conversa… Y el café, el misterioso café escucha, profetiza, atestigua, aconseja, da fe, observa, asiente…"*

*Gustavo Máynez Tenorio*

#### **http://eduteka.icesi.edu.co/articulos/edukafe**

*Este documento de trabajo hace parte de la colección "edukafé" consistente en una serie de "working papers", que busca la apropiación social del conocimiento, escritos y publicados por profesores de la Escuela de Ciencias de la Educación de la Universidad Icesi con los que se pretende apoyar la reflexión y la investigación en educación. Estos documentos pueden considerarse como "provisionales" y se publican bajo licencia Creative Commons (BY-NC-SA) para así estimular el debate académico entre diversos actores de la educación. Debate que puede tomar la forma de conversación, discusión, recuerdo, argumento, reflexión, sueño, escritura o conjetura; ojalá, frente a muchas tazas con café humeante.* 

*Tal como lo plantea Marin-Garcia & Garcia-Sabater (2010)\*, los documentos de trabajo tienen como finalidad facilitar el acceso al debate académico de avances y resultados de trabajos de investigación, así como de fragmentos de investigación que posteriormente se pueden convertir en artículos científicos. De esta manera, estos trabajos académicos provisionales se vuelven citables y por tanto protegidos del plagio de ideas escritas y publicadas en versiones preliminares, sin menoscabo de ser divulgadas en los medios digitales o físicos que su autor considere adecuados.* 

\* *Marin-Garcia, Juan & Garcia-Sabater, José (2010). Los Working Papers al servicio de la escritura productiva. Working Papers on Operations Management. 1(1). doi:10.4995/wpom.v1i1.790*

# **Guía de Referencia de Scratch 3.0 \***

**Juan Carlos López-García** Editor del Portal Eduteka Profesor del Departamento de Pedagogía Escuela de Ciencias de la Educación Universidad Icesi.

#### **1. INTRODUCCIÓN**

Sin lugar a dudas, Scratch es el entorno de programación de computadores que más resultados ha cosechado en la educación escolar. Así lo demuestra las contundentes cifras de sólo el mes de mayo de 2020: 574.601 creadores de proyectos; 1.700.575 nuevos proyectos; 5.411.649 proyectos comentados.

Scratch [1] es un entorno de programación gráfico y gratuito [2] que facilita crear historias interactivas, juegos y animaciones, además de compartir con otros las creaciones elaboradas en esta plataforma. Scratch se lanzó oficialmente en Mayo de 2007 e inicialmente tuvo amplia acogida entre quienes venían trabajando con alguna de las versiones de Logo [3]. Pero, en muy corto tiempo, su audiencia se amplió y consiguió cautivar a docentes de todo el planeta que comenzaron a usarlo en sus clases.

A partir de 2019, hubo un cambio radical en el sitio Web de Scratch; desde ese año, desplegó la versión 3.0 de Scratch que funciona completamente en línea con tecnología HTML5 [4].

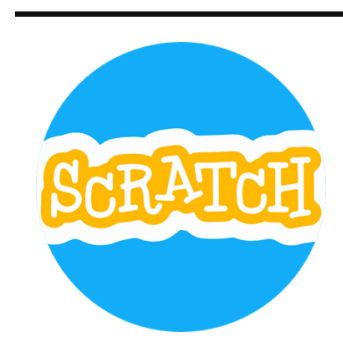

\* Scratch 3.0 es un entorno de programación desarrollado por el Lifelong Kindergarten Group en el Media Lab del MIT, con apoyo financiero de la National Science Foundation, Microsoft, Intel Foundation, Nokia, y el consorcio Media Lab Research del MIT.

A continuación, se presenta esta *Guía de Referencia de Scratch 3.0* que ofrece un barrido rápido y completo de las principales funcionalidades y comandos de este entorno de programación de computadores dirigido principalmente a niños, niñas y jóvenes.

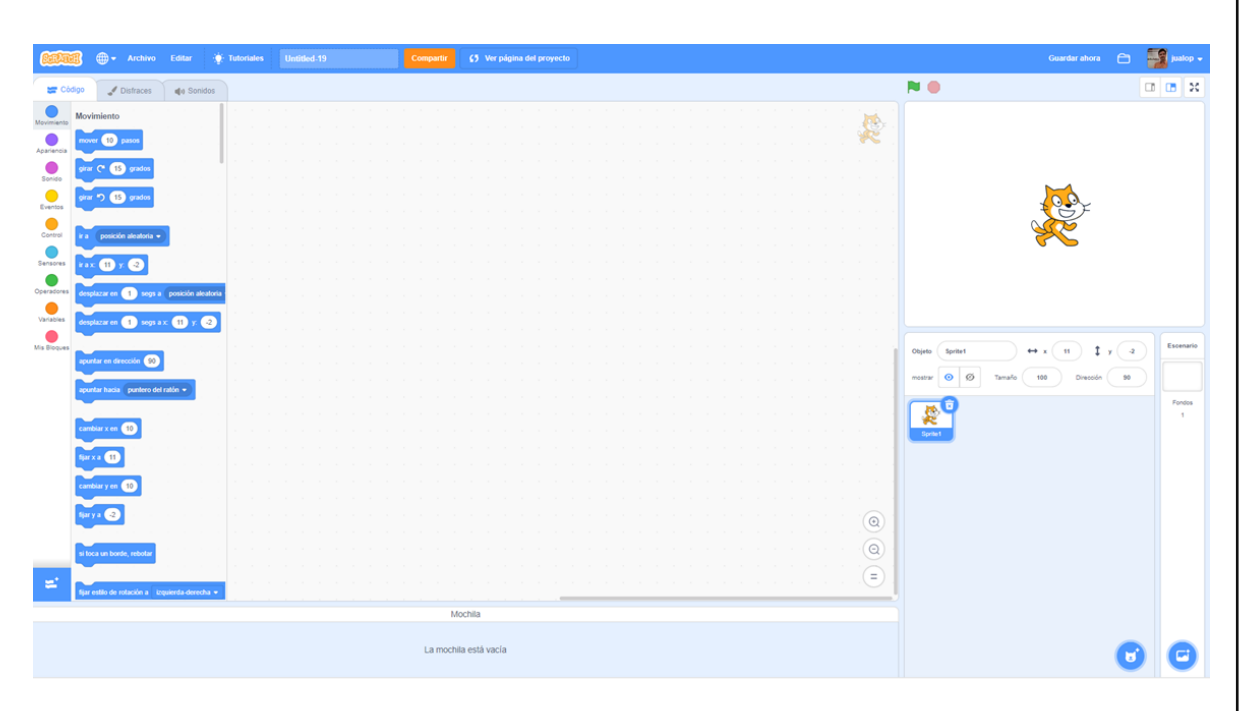

Interfaz gráfica de Scratch 3.0

#### **Ingredientes básicos de un proyecto Scratch**

Los proyectos de Scratch están construidos con Objetos (Objeto móvil programable es la traducción al español dada a Sprite, en adelante se utiliza solo la palabra Objeto). Usted puede modificar cómo se ve un Objeto dándole un **disfraz** diferente. Usted puede hacer que el Objeto parezca una persona, un tren, una mariposa o cualquier otra cosa. Puede usar cualquier imagen como disfraz: dibujar una imagen en el Editor de Pinturas o importar una imagen del disco duro de su equipo.

Usted puede darle instrucciones al Objeto, diciéndole que se mueva o que toque música o que reaccione a otros Objetos. Para decirle a un Objeto qué hacer, encaje **bloques** gráficos unos con otros formando pilas, llamadas **programas** (scripts). Cuando usted hace doble clic sobre un programa, Scratch ejecuta en orden los bloques desde la parte superior del programa hacia abajo.

# **2. INTERFAZ DE SCRATCH**

La siguiente es la interfaz gráfica que ofrece la versión 3.0 (en línea) de Scratch. Es casi idéntica a la versión 3.0 descargable. Todos los nombres de la interfaz que se mencionan en **esta guía corresponden al idioma "Español Latinoamericano".**

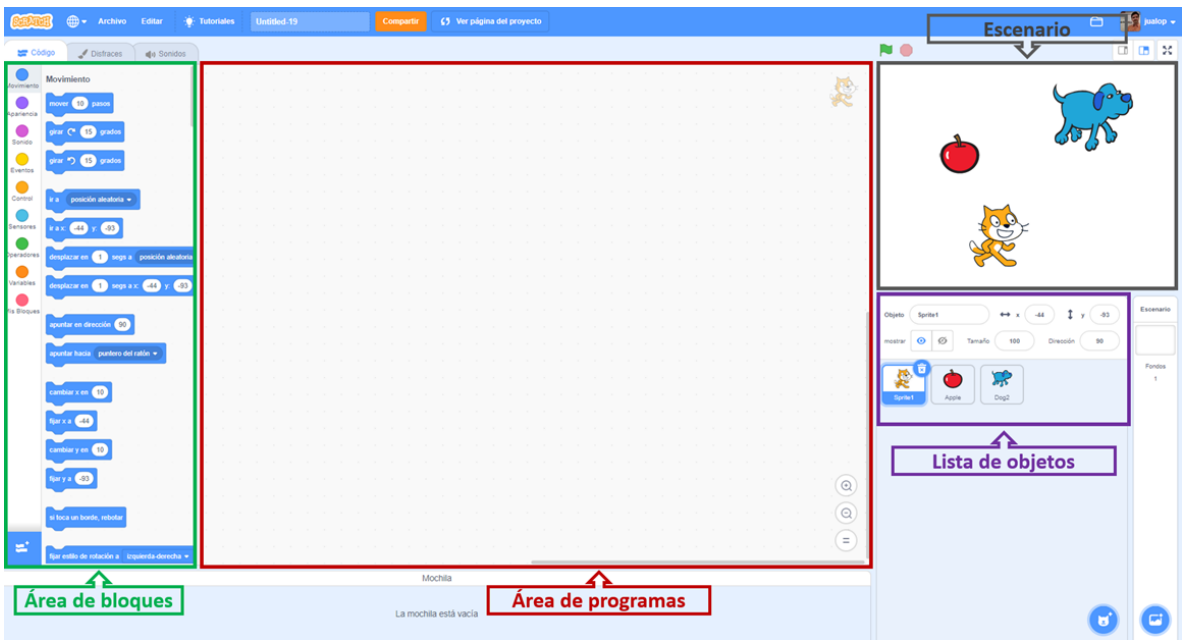

Interfaz gráfica de Scratch 3.0

#### **Escenario**

El **Escenario** es dónde usted ve como cobran vida sus historias, juegos y animaciones. Los Objetos se mueven e interactúan unos con otros en el escenario.

El escenario tiene 480 puntos (pixeles) de ancho y 360 puntos de alto y esta dividido en un plano cartesiano x – y. El centro del escenario corresponde a las coordenadas X:0, Y:0.

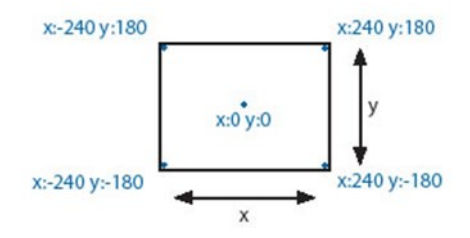

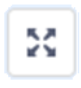

Haga clic en el botón **Control de Pantalla Completa** para ver los proyectos en tamaño "grande". Para salir del Modo Presentación, presione la tecla escape (Esc).

# **Crear nuevos objetos (sprites)**

Cuando usted comienza un nuevo proyecto en Scratch, este siempre inicia con el Objeto Gato. Para crear nuevos Objetos, haga clic en los siguientes botones:

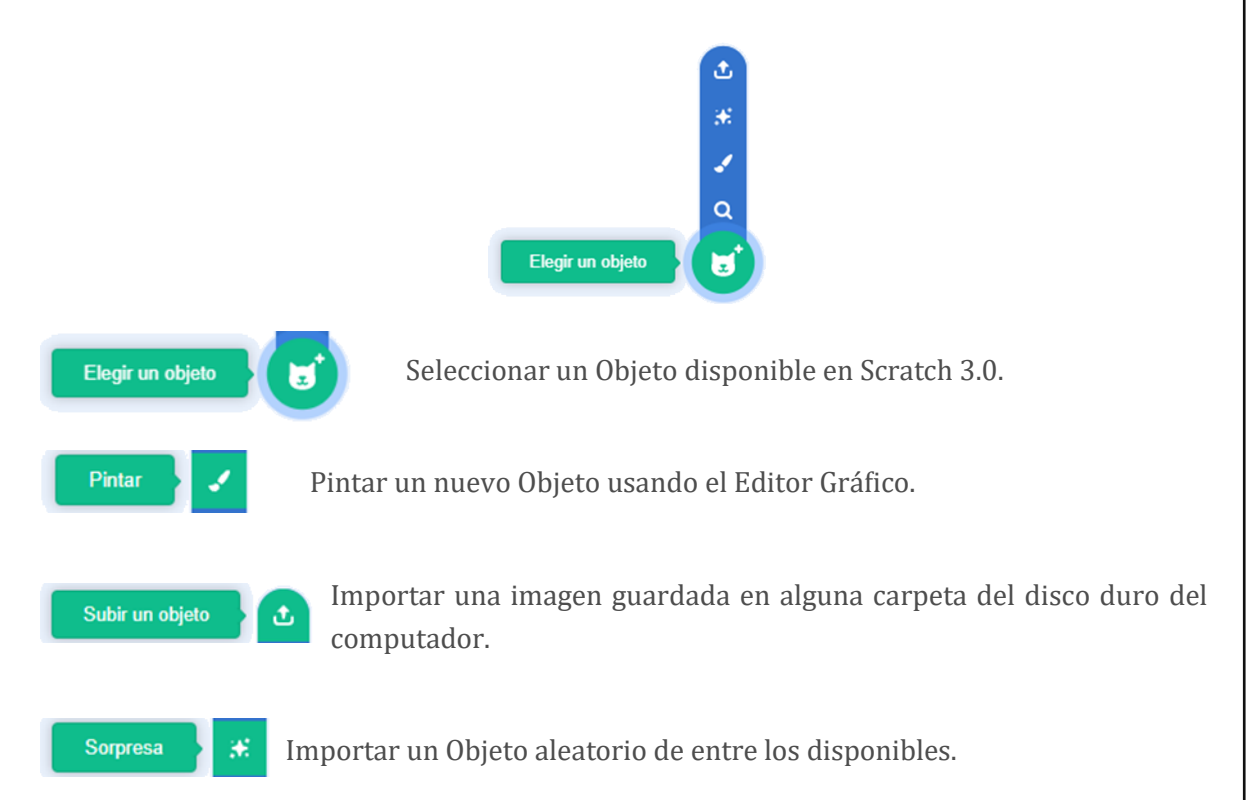

Si usted desea borrar un Objeto, selecciónelo y haga clic en el tarro de basura que aparece en la esquina superior derecha del objeto; o, presione clic derecho sobre el Objeto y seleccione eliminar dentro de las opciones del menú desplegable que aparece.

# **Lista de objetos**

El Listado de Objetos muestra imágenes en miniatura de todos los Objetos disponibles en el proyecto. Cada Objeto, muestra su nombre bajo la imagen.

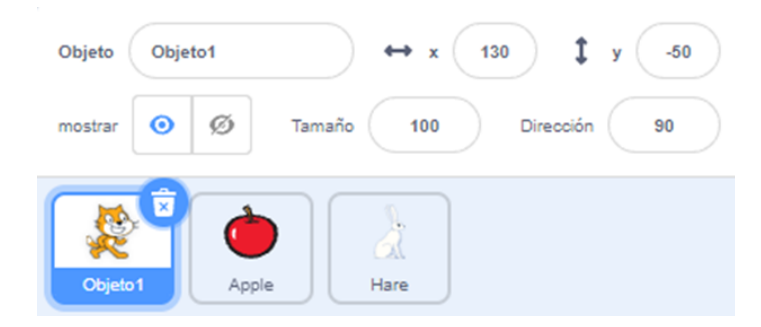

Para ver y editar los programas, los disfraces (costumes) y los sonidos (sounds) de los Objetos, haga clic sobre la imagen miniatura del Objeto deseado, en la Lista de Objetos; o haga doble clic sobre el Objeto en el Escenario (el Objeto seleccionado se resalta y aparece enmarcado en azul, en la Lista de Objetos).

Para exportar, duplicar o borrar un Objeto, presione clic derecho sobre su imagen miniatura en la Lista de Objetos. Usted puede reacomodar los Objetos que aparecen en la Lista de Objetos, arrastrando y moviendo las imágenes miniatura.

Así como un Objeto puede modificar su apariencia cambiando de disfraz, el Escenario puede cambiar su apariencia intercambiando **fondos** (backdrops). Para ver y editar los programas, fondos y sonidos asociados con el Escenario, haga clic en el ícono del Escenario ubicado a la derecha de la Lista de Objetos.

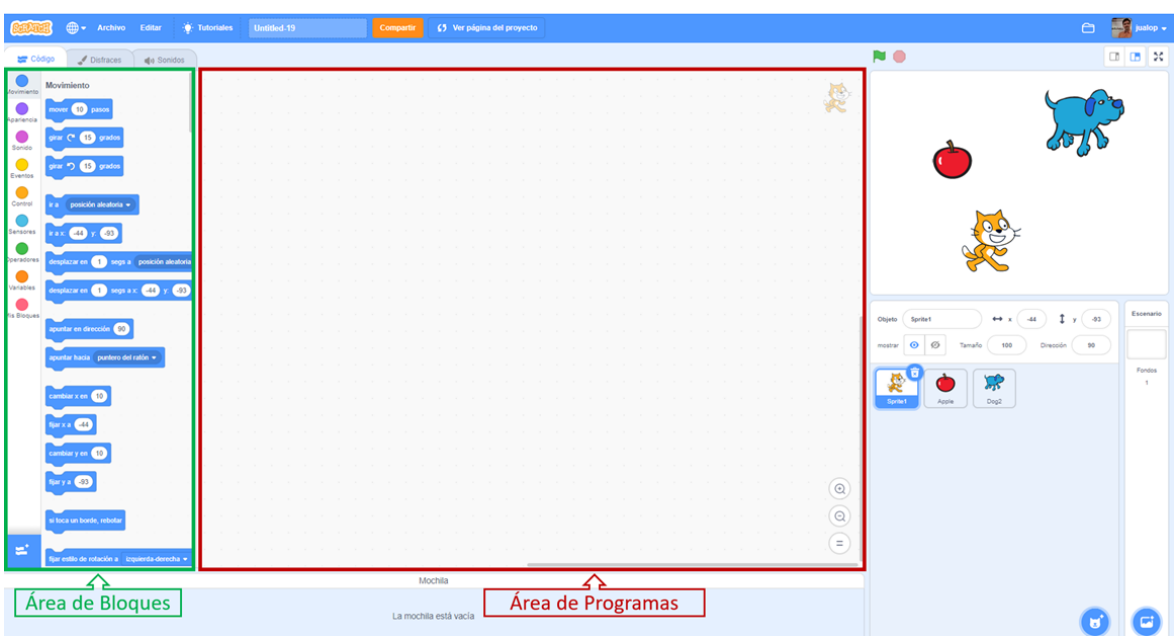

#### **Área de bloques y área de programas**

Para programar un Objeto, arrastre los bloques desde el **Área de Bloques** al **Área de Programas.** Para ejecutar un bloque haga doble clic sobre este.

Cree programas (scripts) encajando bloques para formar pilas con ellos. Haga doble clic sobre cualquier parte de la pila para ejecutar el programa completo, desde arriba hasta abajo.

Cuando usted arrastra un bloque por el área de programas, una iluminación gris le indica dónde puede ubicarlo para formar una conexión válida con otro bloque. Usted puede insertar bloques en la mitad de una pila o al final de esta.

Para mover una pila, haga clic sostenido en el bloque superior y arrástrela. Si arrastra un bloque que se encuentra en la mitad de una pila, todos los bloques ubicados debajo de este lo acompañarán. Para copiar una pila de bloques de un Objeto a otro, arrastre la pila hasta la imagen miniatura del otro Objeto en la Lista de Objetos.

Algunos bloques contienen campos de texto editables, por ejemplo **Prover 10 pasos** Para cambiar el valor, haga clic dentro del área blanca y escriba en ella un número. Usted puede también insertar bloques redondeados como **posición x** dentro de estas áreas.

Algunos bloques tienen menús desplegables como tipar instrumento a **17** Haga clic en la flecha descendente para ver el menú y haga nuevamente clic en una opción para seleccionarla.

Para limpiar (organizar) el Área de Programas, haga clic derecho y seleccione *Ordenar bloques* en el menú. Para agregar un comentario en el Área de Programas, haga clic derecho sobre la pantalla blanca y seleccione Agregar comentario; aparecerá un área amarilla para comentarios en la que usted puede escribir un texto.

Usted puede adicionar aguí comentarios que describan lo que hacen sus programas de Scratch.

Para ajustar el ancho del área de comentarios, use la manija ubicada en la esquina inferior derecha. Haga clic en el triángulo del extremo superior izquierdo para expandir o minimizar el área de comentarios.

Se pueden adicionar comentarios en cualquier sitio del área de Programas y usted puede cambiar su ubicación arrastrándolos.

Para agregar un comentario asociado a un bloque, haga clic derecho sobre el bloque y seleccione Agregar comentario; aparecerá un área amarilla para comentarios en la que usted puede escribir un texto. Para retirarlo, haga clic sobre la "X" o haga clic derecho sobre el encabezado del comentario y seleccione "Eliminar".

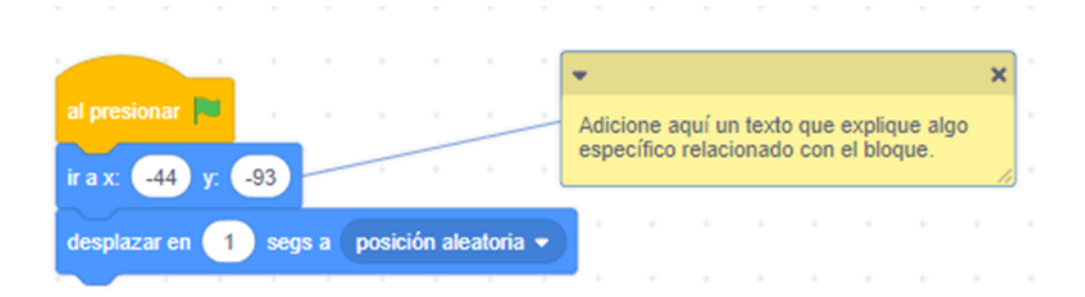

#### **Disfraces**

Haga clic en la pestaña de **Disfraces** (costumes) para ver y editar los disfraces del Objeto.

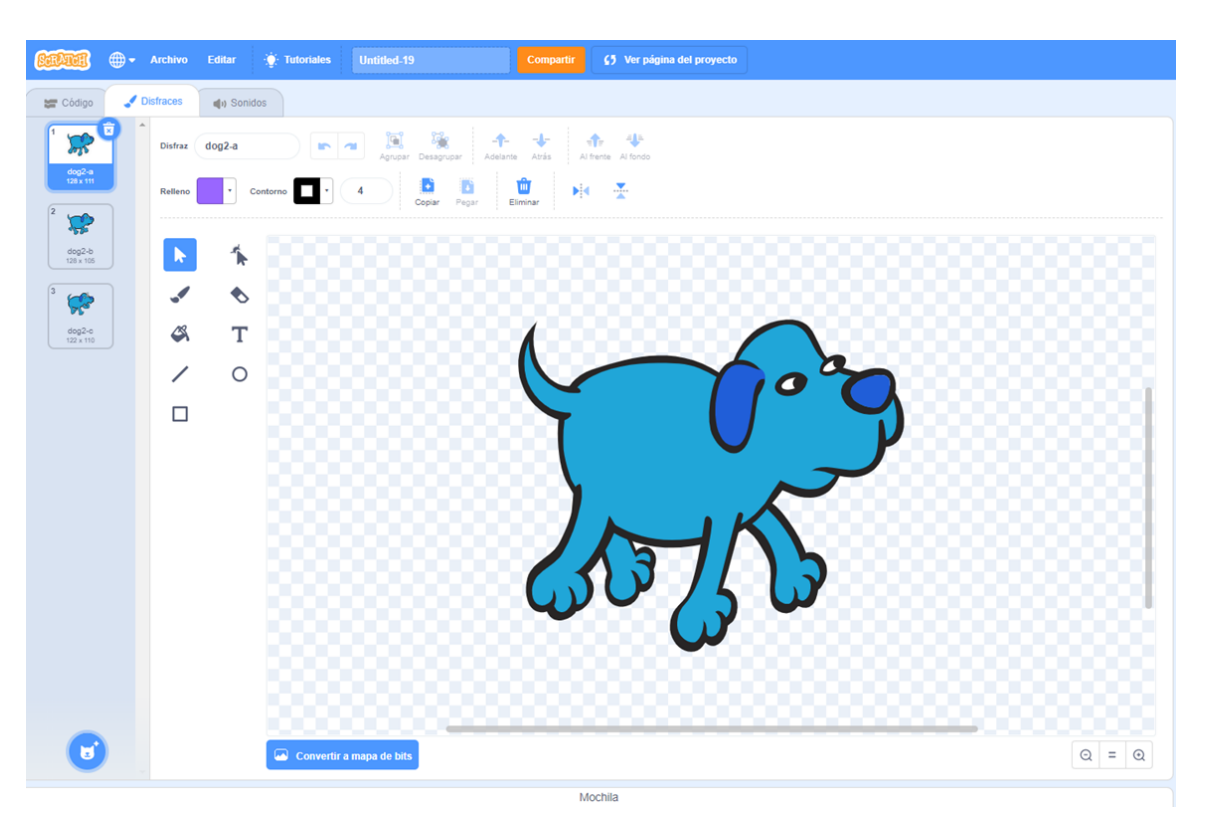

Este Objeto tiene tres disfraces. El disfraz actual del Objeto (costume1) aparece resaltado. Para cambiar a otro disfraz, simplemente haga clic en la imagen miniatura del disfraz que usted quiere.

Existen tres maneras de crear nuevos disfraces:

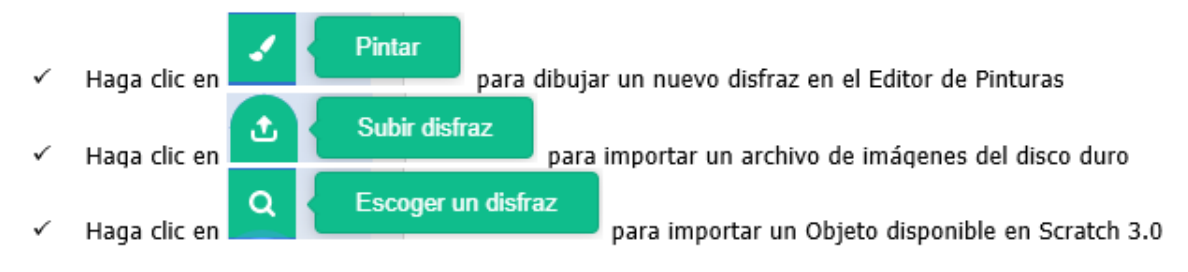

Scratch reconoce muchos formatos de imágenes: JPG, BMP, PNG, GIF (incluyendo GIF animados).

Cada disfraz tiene un número que se muestra a su izquierda. Usted puede reorganizar el orden de los disfraces arrastrando las imágenes miniatura de estos. El número asignado a los disfraces se actualiza si usted les cambia el orden.

Presione clic derecho sobre la imagen miniatura de un disfraz para duplicarlo, eliminarlo o para exportar una copia del disfraz como un archivo separado.

## **Sonidos**

 $\bullet$  Disfraces  $\blacksquare$ n Sonidos  $\epsilon$ **No 4** 40) **4** *K* - **4 H C S**<br>Más ráoldo Más lento Más fuerte Más suave Silenciar Acarecer Desvanecer Reversa Robot  $\overrightarrow{a}$ Mochila

Haga clic en la pestaña **Sonidos** (Sounds) para ver los sonidos de los Objetos

Usted puede incluir nuevos sonidos en sus proyectos Scratch por tres vías: seleccionar un sonido de la librería de sonidos, grabar sus propios sonidos, o importar archivos de audio. Scratch puede leer archivos de audio en formato MP3 y archivos descomprimidos WAV, AIF y AU (codificados con 8 bits o 16 bits por muestreo, pero no con 24 bits por muestreo).

En conclusión, el editor de sonidos fue rediseñado para hacer más fácil la manipulación y grabación de sonidos. Usted puede recortar partes de un sonido, reproducirlo más rápido, más lento, en reversa o agregar un efecto de "Robot".

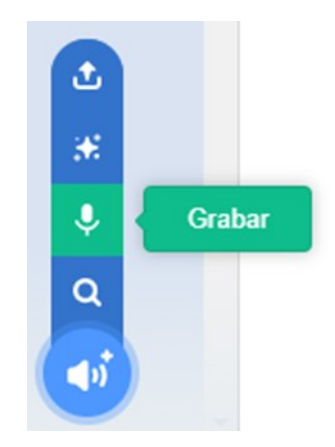

# **Información del objeto actual**

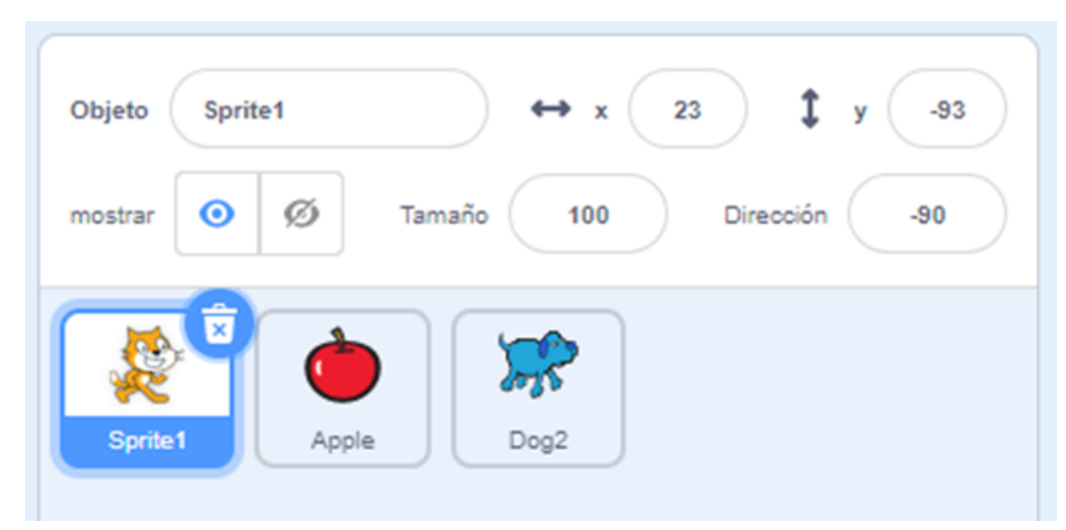

La Información del Objeto Actual muestra el nombre de un Objeto, su posición x-y, su tamaño, su dirección y si está visible o no. Para acceder a esta sección basta con hacer clic sobre el objeto.

Usted puede escribir un nuevo nombre para el Objeto.

La dirección del Objeto indica en qué dirección se moverá este cuando se ejecute un bloque de movimiento (0=arriba, 90=derecha, 180=abajo, -90=izquierda).

Para exportar un Objeto, haga clic derecho sobre el Objeto en la Lista de Objetos y seleccione la opción Exportar. Exportar guarda el Objeto como archivo .sprite3, que puede importarse en otro proyecto.

#### **Estilo de rotación**

En la versión 3.0 el Estilo de Rotación se establece por medio del comando "Fijar estilo de rotación a" ubicado en la categoría "Movimiento" (azul).

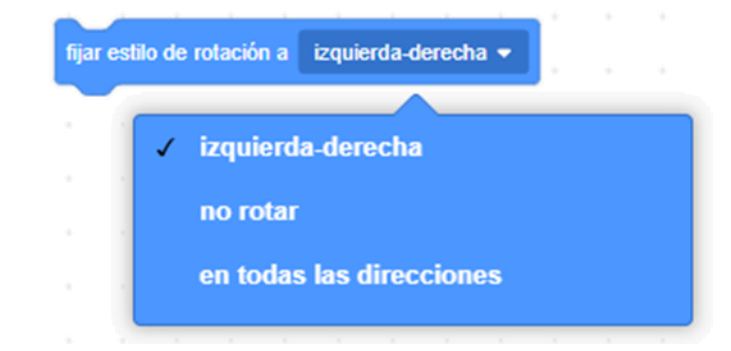

 $12$ 

#### **Menú**

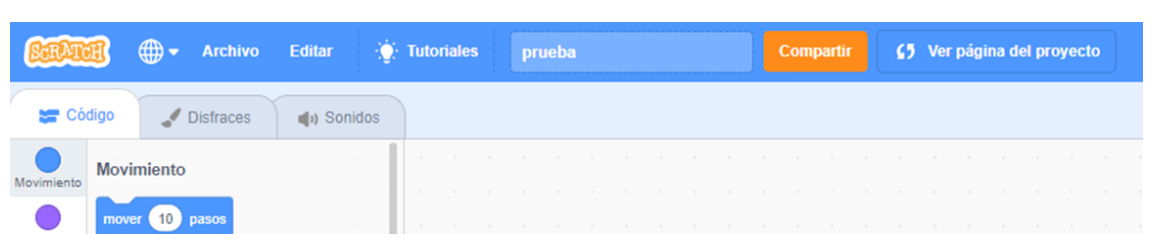

Haga clic en el ícono de Lenguaje, que se encuentra justo a la derecha del logo Scratch, para cambiar el idioma de la interfaz de usuario de Scratch.

Desde el menú Archivo usted puede crear un nuevo proyecto, guardar el proyecto actual, grabar una copia del proyecto actual, cargar un proyecto desde un archivo grabado en el computador y descargar un proyecto al computador.

El menú **Editar** ofrece varias opciones para editar el proyecto actual.

*Restaurar* permite recuperar el último bloque, programa, objeto, disfraz o sonido que usted borró.

Activar Modo Turbo permite ver la ejecución del programa paso a paso.

Desde el menú **Tutoriales** usted puede acceder a la página de ayuda con enlaces a materiales de referencia en forma de tutoriales interactivos.

#### **Banderas**

La **Bandera Verde** ofrece una manera fácil para comenzar varios programas simultáneamente. Haga clic sobre la Bandera Verde Do en la esquina superior derecha del escenario para comenzar todos los programas que empiecen con el bloque **La metalla de Bandera** Verde permanece resaltada mientras los programas se estén ejecutando.

Por su parte, la señal de "Pare"  $\blacktriangleright$   $\blacklozenge$  detiene todos los programas.

# **Editor de dibujo**

Usted puede usar el Editor Gráfico para crear o editar disfraces y fondos. Este nuevo editor maneja los gráficos en formato vectorial; esto quiere decir las imágenes se puede aumentar de tamaño sin que se pixelen o pierdan resolución.

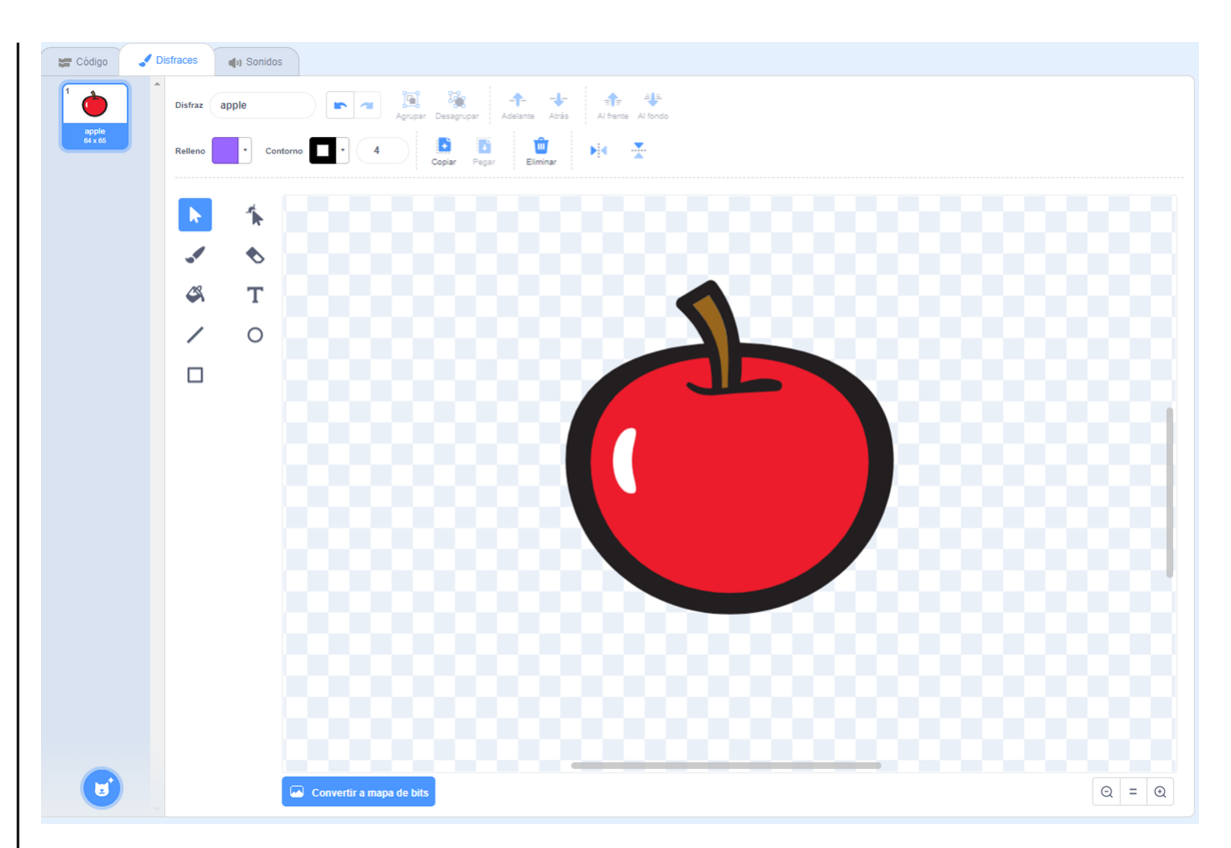

#### La **Barra de Herramientas** del Editor de Dibujos cuenta con las siguientes opciones:

Selección: Selecciona una región rectangular y permite moverla a una nueva ubicación (presione la tecla Suprimir/Delete para remover el área seleccionada; presione Shift+delete o Shift+backspace para borrar todo lo demás y dejar solo el área seleccionada).

**Pincel:** Permite pintar libremente usando el color del primer plano. Cuando usted hace clic en esta herramienta, en la parte superior aparece una opción para cambiar el tamaño del pincel.

**Relleno:** Herramienta para llenar de color sólido o gamas (gradientes) de este, áreas interconectadas. Cuando usted hace clic sobre ella, el Área de Opciones muestra las posibilidades de llenado (color sólido, gradiente horizontal, gradiente vertical o gradiente radial). Los gradientes se mezclan partiendo del color del primer plano y van hacia el color seleccionado para el fondo.

Línea: Dibuja una línea recta (presione Shift+drag para trazar una línea horizontal, vertical o a 45°) utilizando el color actual del primer plano. Cuando se hace clic en esta herramienta, el Área de Opciones muestra los diferentes tamaños de la brocha.

**Rectángulo:** Dibuja un rectángulo sólido o su contorno usando el color actual del primer plano. Para hacer un cuadrado presione Shift+drag. Al hacer clic en esta herramienta, el Área de Opciones muestra el estilo de llenado, sólido o su contorno. El grosor de la línea de contorno la determina el tamaño de la brocha.

**Cambiar forma:** Al seleccionar una figura en el editor, aparecen unos nodos que se pueden manipular para cambiar la forma del objeto.

**Borrador:** Borra con movimientos libres de la mano. Las áreas que se borran se vuelven transparentes. Cuando usted hace clic en esta herramienta, el Área de Opciones se puede indicar el tamaño del borrador.

Texto: añade texto al dibujo.

**Elipse:** dibuja una elipse sólida o su contorno (presione Shift+drag para hacer un cí rculo) usando el color actual del primer plano. Al hacer clic en esta herramienta, el Área de Opciones muestra el estilo de llenado sólido o su contorno. El grosor de la línea de contorno la determina el tamaño de la brocha.

Los **Colores Actuales** (para primer plano y fondo) se muestran en la parte superior en los cuadrados Relleno y Contorno.

Haga clic en los botones de **Zoom** (acercar o alejar) para aumentar o disminuir el tamaño del Lienzo. Cuando el zoom es mayor al 100%, las barras de deslizamiento (scroll bars) se utilizan para lograr una vista panorámica alrededor del Lienzo. El zoom no cambia el tamaño de la imagen.

Para modificar el tamaño del contenido del Lienzo, o la selección actual, haga clic en los bordes del objeto seleccionado y arrastre para agrandar o achicar.

Para girar el contenido del Lienzo o simplemente la selección actual, haga clic en los botones "Voltear horizontal" o "Voltear vertical".

Haga clic en el botón *Eliminar* para remover todo el contenido del Lienzo.

Si usted comete un error, puede hacer clic repetidamente en el boto n **Deshacer** para revertir las últimas acciones realizadas. Si cambia de opinión, puede hacer clic en el botón Reha**cer** para restablecer las acciones que deshizo.

## **3. BLOQUES DE SCRATCH**

#### **Tipos de bloques**

Existen tres tipos principales de bloques en la **Paleta de Bloques**:

**Bloques para Apilar (Stack):** Estos bloques tienen protuberancias (salientes) y/o muescas en la parte superior, tal como **Esconder** Estos bloques pueden encajarse unos con otros para formar pilas. Algunos de estos bloques tienen un área de ingreso de información en su interior, en la que usted puede escribir un número: por ejemplo 10 en el bloque mover 10 pasos o seleccionar un elemento de un menú desplegable, tal como miau en el bloque tocar sonido miau del Algunos bloques de apilar como tienen una "boca" en forma de C en la que usted puede insertar otros bloques de apilar.

Sombreros (Hats): Estos bloques tienen redondeada **de presionar tecta espacios** la parte superior. Estos se ubican en la parte superior de las pilas. Esperan a que suceda un evento, por ejemplo que se presione una tecla y entonces ejecutan los bloques que están debajo de ellos.

Reporteros: Este tipo de bloques como posición x 0 (tratón presionado?) están diseñados para encajar en el área de ingreso de información de otros bloques. Los reporteros con bordes redondeados como **posición x** 0 **(Variable**) reportan números o cadenas de texto y encajan en bloques que tienen espacios redondeados o rectangulares como fijar tamaño a 100 % o decir D Los reporteros con bordes *cratón presionado?* en punta como reportan valores booleanos (*verdadero o falso*) y encajan en bloques con espacios que terminan en punta o son rectangulares como esperar hasta que  $\bullet$ o Haga clic en cualquiera de los bloques reporteros para ver su valor actual.

Algunos de los bloques reporteros tienen una casilla enseguida de ellos, como **la considión x** Si usted hace clic en la casilla, aparece un monitor en el escenario, que muestra el valor actual del reportero. A medida que el valor del reportero cambia, el monitor se actualiza auto-

mv variable

un espacio normal de lectura (del valor reportado) con el nombre del reportero

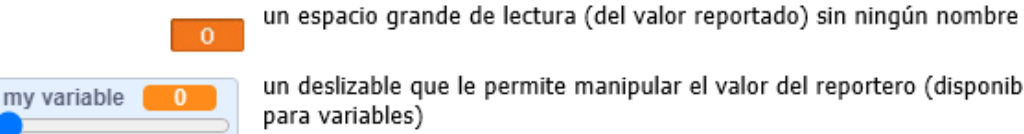

un deslizable que le permite manipular el valor del reportero (disponible solo

16

ma ticamente. Un monitor puede mostrar el valor del reportero en varios formatos diferentes.

Haciendo doble clic o clic derecho en el monitor se cambia de un formato a otro.

El formato deslizante solo esta disponible para variables creadas por los usuarios. Haga clic derecho en el monitor en el formato deslizante para ajustar sus valores mínimos y máximos.

#### **Listas**

Usted puede crear y manipular listas en Scratch. Las listas pueden guardar tanto números como cadenas de letras u otros caracteres. Para crear una lista, vaya a la categoría "**Variables**" y haga clic en "**Crear una lista**". Una vez que usted crea una lista, aparecen varios bloques de listas. Estos bloques de listas se describen en la seccio n **Descripciones de Bloques** de esta guía.

Cuando usted crea una lista, un monitor de lista aparecerá en el Escenario. Ese monitor muestra todos los elementos en una lista determinada. Usted puede escribir elementos directamente en el monitor de lista.

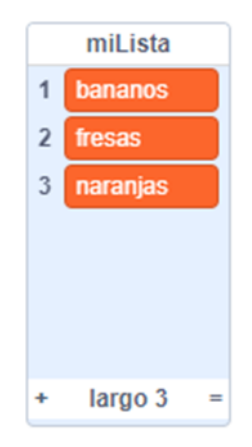

Inicialmente la lista estará vacía y su longitud será 0. Para agregar una casilla a la lista, presione el botón + ubicado en la parte inferior izquierda del monitor de lista. La longitud se incrementará en 1. Alternativamente, usted puede adicionar un elemento a la lista, usando bloques de lista como añade algo a Milista

Usted puede redimensionar el monitor de lista desde la esquina inferior derecha.

Nota: Usted puede presionar clic derecho en un monitor de lista para exportar una lista a un archivo plano .txt. También puede importar cualquier archivo plano .txt existente, con valores en líneas separadas.

# **Cadenas**

Las cadenas están formadas por letras, palabras u otros caracteres (ej. *Manzana; Octubre 2009; Usted gana!*).

Usted puede unir cadenas usando **Unir D** Usted puede comparar cadenas usando los siguientes bloques:  $\bullet \bullet \bullet \bullet \bullet \bullet$ 

Las cadenas se evalúan como 0 en los bloques de operaciones matemáticas tales como  $\bigcirc$  +  $\bigcirc$ y en bloques que reciben un número tales como **mover 10** pasos y **cambiar tamaño de lápiz por 1** 

# **Entradas por teclado**

Usted puede usar preguntar cual es su nombre? y esperar para pedir a un usuario que escriba una respuesta a través del teclado. La respuesta se almacena en *trespuesta* 

La pregunta aparece en la pantalla y el programa espera hasta que se presione la tecla Enter o se haga clic en la casilla de verificación.

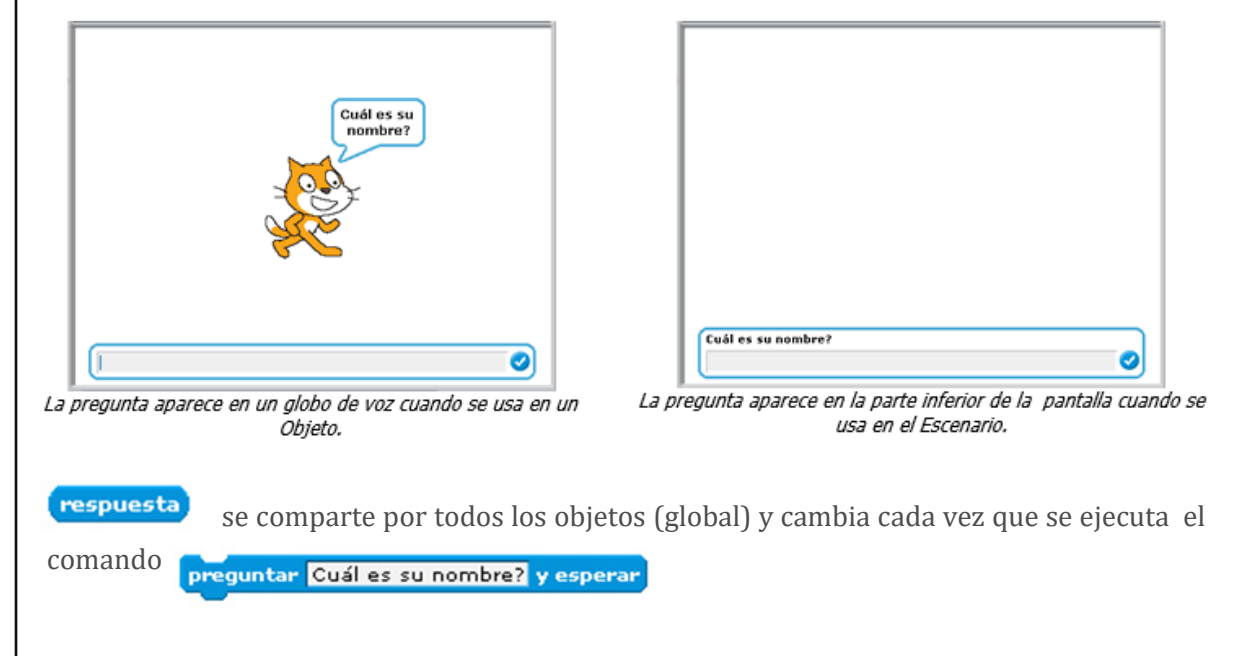

Si usted desea guardar la respuesta actual, la puede almacenar en una variable o lista, tal como: fijar su nombre v a respuesta

**18** EDUKAFÉ: DOCUMENTOS DE TRABAJO DE LA ESCUELA **No 10, Mayo de 2020**, Cali: Universidad Icesi e-ISSN 2711-2799 EDUKAFÉ: DOCUMENTOS DE TRABAJO DE LA ESCUELA N**o 10, Mayo de 2020**, Cali: Universidad Icesi e-ISSN 2711-2799

## **4. FUNCIONALIDADES DE SCRATCH 3.0**

#### **Requerimientos del sistema**

Dado que Scratch 3.0 funciona completamente en línea, (aunque también tiene una versión instalable), para utilizarlo se requiere disponer de una conexión a Internet y tener instalado en el computador un navegador relativamente reciente: Chrome 7+; Firefox 4+; Internet Explorer 7+. Ya no se requiere tener instalado Adobe Flash Player dado que esta versión fue escrita totalmente en HTML5. Por otra parte, Scratch 3.0 está diseñado para tamaños de pantalla de 1024 x 768 o superiores.

#### **Crear proyectos en línea**

Para crear un proyecto nuevo, haga clic en la opción "**Crear**" en el sitio Web de Scratch. A medida que trabaja en el proyecto, este se guarda automáticamente; siempre y cuando haya ingresado con usuario y contraseña. Cuando se crea un proyecto, usted es el único que puede verlo. Después de compartirlo, cualquiera puede verlo y reusarlo.

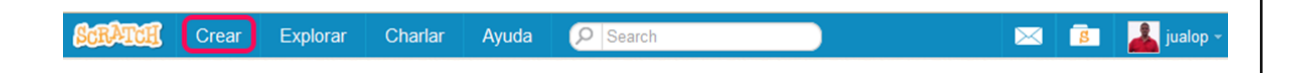

Además, usted puede cargar en Scratch 3.0 proyectos realizados con versiones anteriores, los cuales serán completamente funcionales. Sin embargo, tenga en cuenta que si descarga un proyecto grabado en Scratch 3.0, no podrá abrirlo con versiones anteriores.

#### **Tutotiales**

En el menú superior izquierdo de la pantalla se encuentra la opción "Tutoriales"

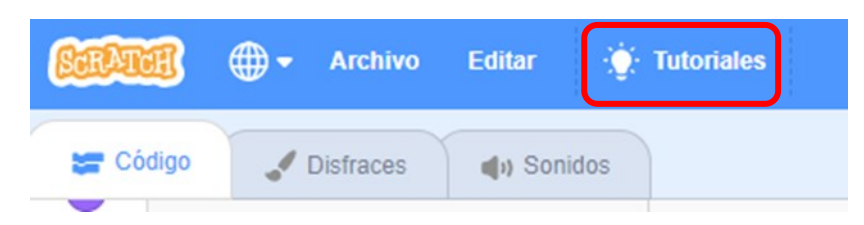

Al hacer clic sobre la opción "Tutoriales", se abre una ventana con una buena cantidad de animaciones que muestran cómo construir componentes de proyectos: por ejemplo, cómo comenzar, cómo crear música, cómo hacer volar un objeto, cómo animar un personaje, cómo elaborar una caricatura, cómo hacer un juego de Pong, cómo grabar un sonido, cómo ocultar y mostrar objetos, cómo usar las flechas del teclado, etc.

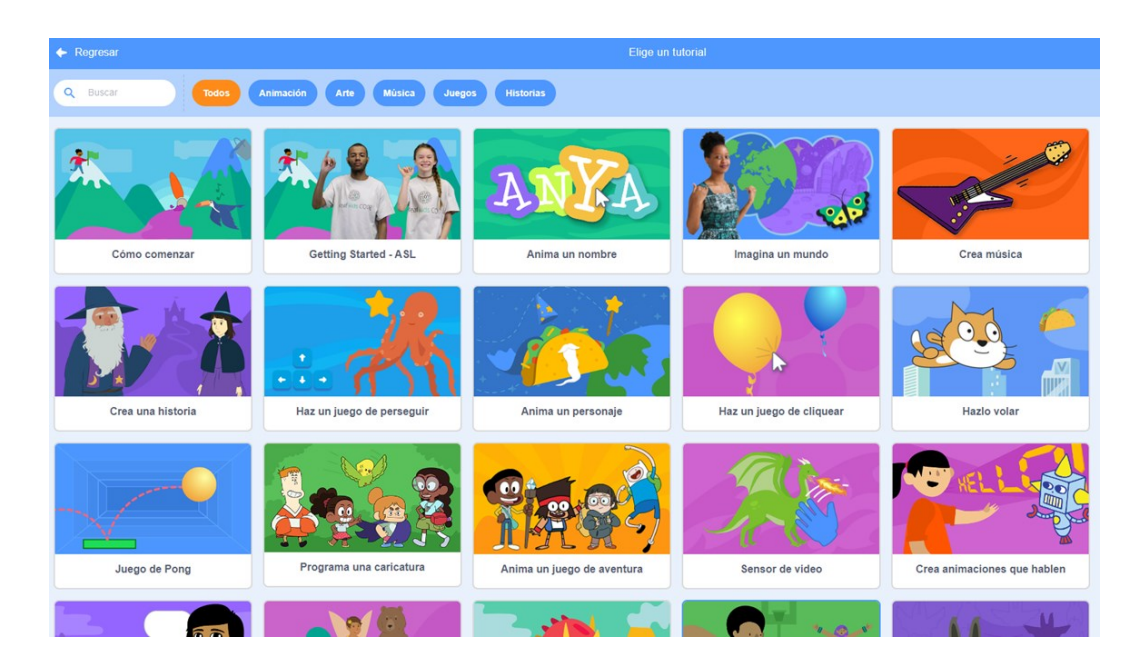

## **Mochila / Morral**

La Mochila permite copiar y mover objetos, disfraces, escenarios y programas de un proyecto a otro. Si ha iniciado sesión con su usuario y contraseña, puede abrir la mochila dentro de cualquier proyecto (esta en la parte inferior de la pantalla). Haga clic sostenido sobre un objeto de cualquier proyecto, propio o ajeno, que usted esté consultando y arrástrelo a la mochila. Luego, en cualquiera de sus proyectos, usted podra arrastrar desde la mochila uno o más de los objetos que haya guardado en ella.

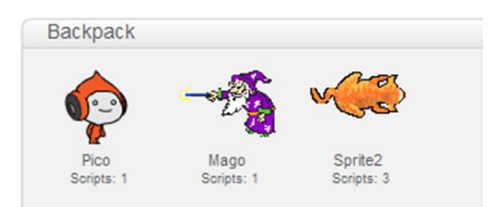

Esta es una de las funcionalidades más interesantes de Scratch, disponible desde la versión 2.0, ya que facilita tanto reusar elementos de otros proyectos, como mezclar dos o más proyectos para crear uno nuevo. Cuando un usuario de Scratch hace una copia del proyecto de otra persona y lo modifica para añadir sus propias ideas (por ejemplo, mediante el cambio de programas o disfraces), el proyecto resultante es una re-mezcla (remix). Todo proyecto compartido con el sitio Web de Scratch puede ser remezclado. Incluso, cualquier cambio, por pequeño que sea, es una remezcla válida; siempre y cuando se dé crédito al creador original del proyecto y a otros usuarios que han hecho contribuciones significativas a la remezcla.

El equipo desarrollador de Scratch considera que analizar proyectos y realizar re-mezclas interesantes, constituye una forma de aprender a programar y de obtener ideas interesantes. Esta es la razón principal por la cual todos los usuarios pueden acceder al código fuente de cualquier proyecto compartido en el sitio web de Scratch. La única forma para que otras personas no utilicen sus creaciones, es no compartirlas.

# **Crear bloques propios**

La opción para crear nuevos bloques se encuentra en la categoría "Mis bloques". Opción esta que permite al usuario crear bloques con sus propios procedimientos y funciones. También les permite pasar parámetros, además de especificar variables para procedimientos y funciones.

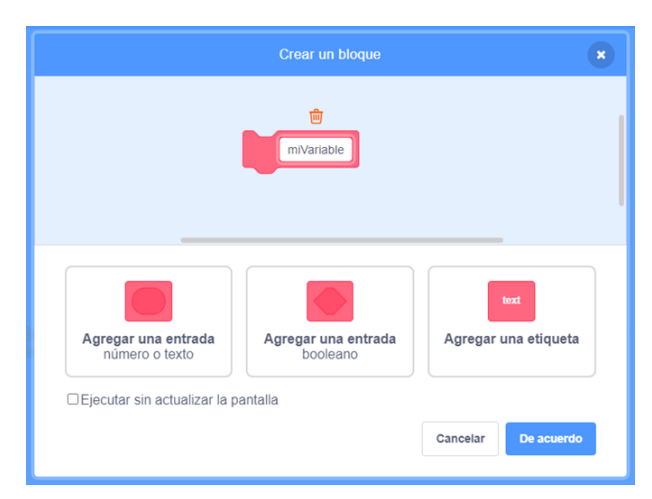

Con esta opción se puede implementar en los proyectos de Scratch la estructura recursiva; para mayor ilustración al respecto, ver el proyecto "Recursividad - Scratch".

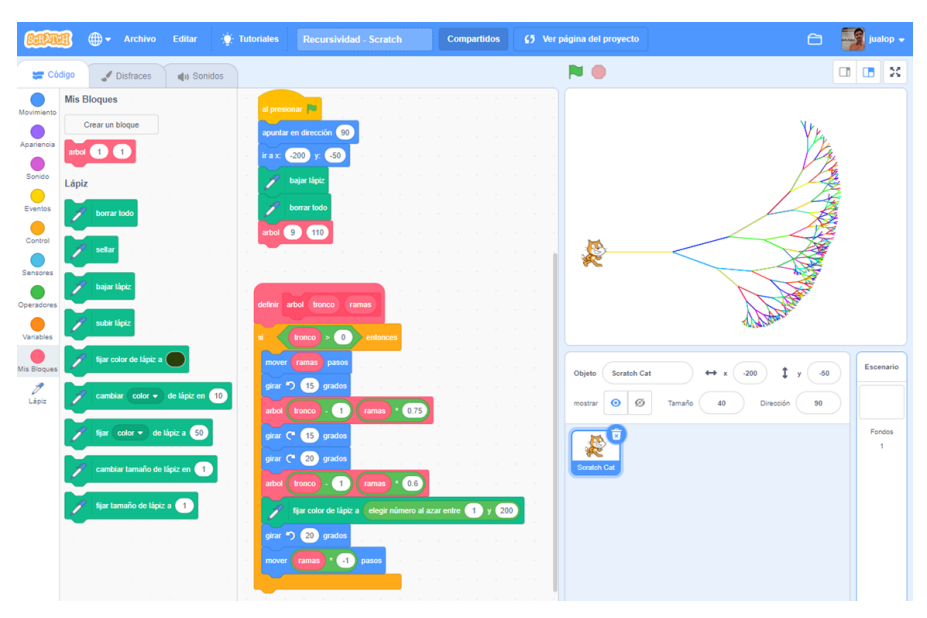

*Proyecto "Recursividad – Scratch" (https://scratch.mit.edu/projects/10020190/)*

Consulte la Galería "Make a Block Examples" para ver proyectos Scratch en los que se utilizan bloques de la categoría "Más bloques" (https://scratch.mit.edu/studios/201424).

#### **Agregar extensiones**

Ahora los comandos correspondientes a los bloques Música, Lápiz y Sensores de vídeo se encuentran haciendo clic en el botón "Agregar Extensión" que se encuentra ubicada en la esquina inferior izquierda.

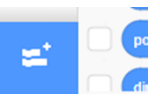

Entre la Extensiones disponibles tenemos las siguientes categorías:

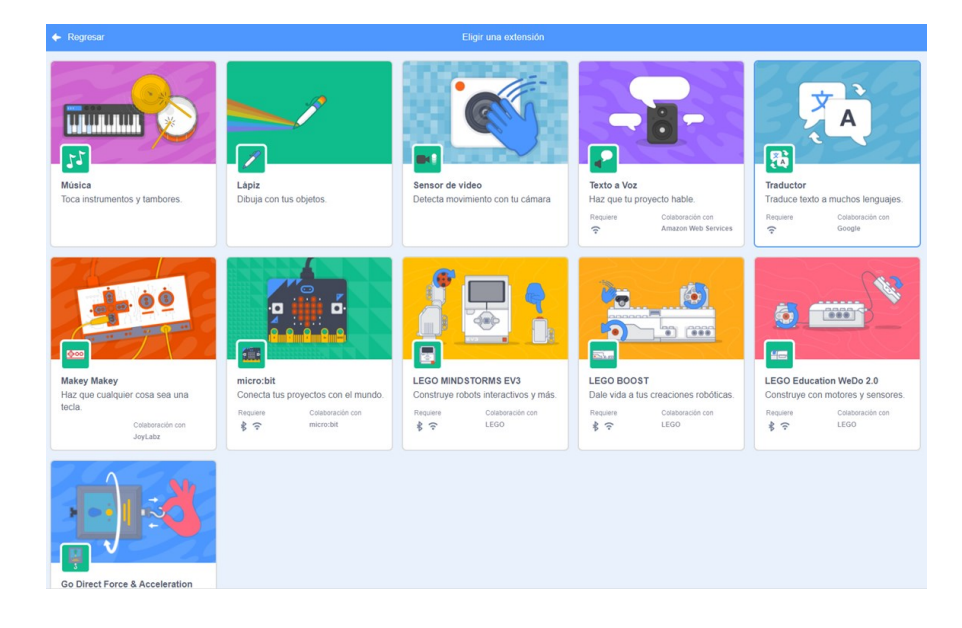

**Música:** Toca instrumentos y tambores

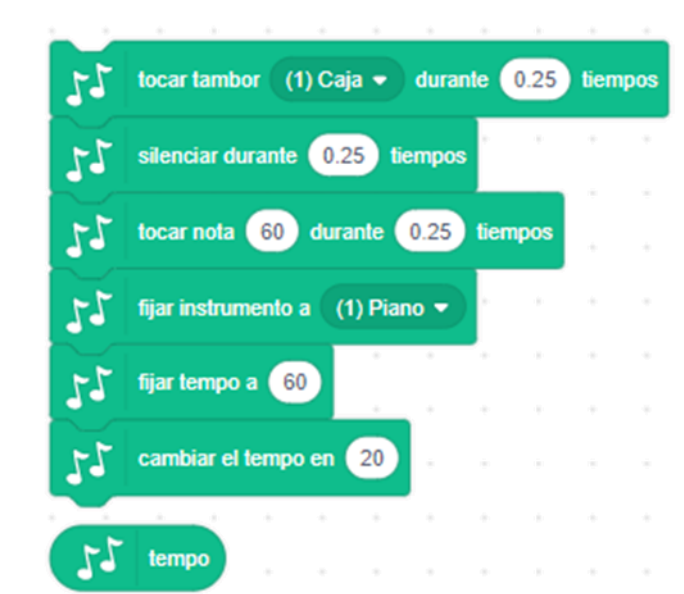

**Lápiz:** Dibuja con tus objetos

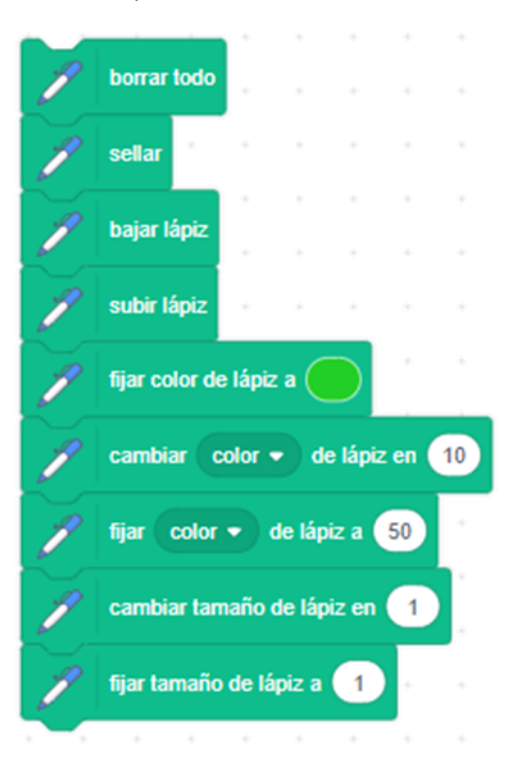

Sensor de video: Detecta movimiento con tu cámara

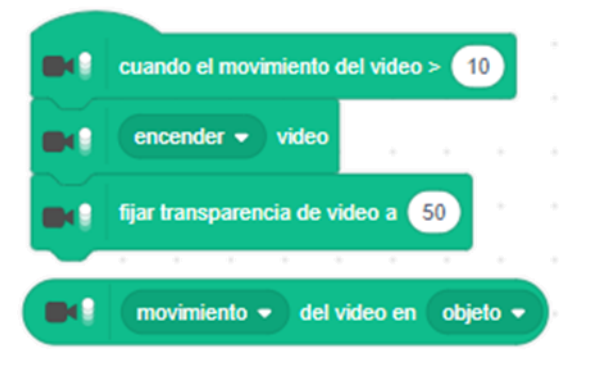

Texto a Voz: Haz que tu proyecto hable (en colaboración con Amazon Web Services)

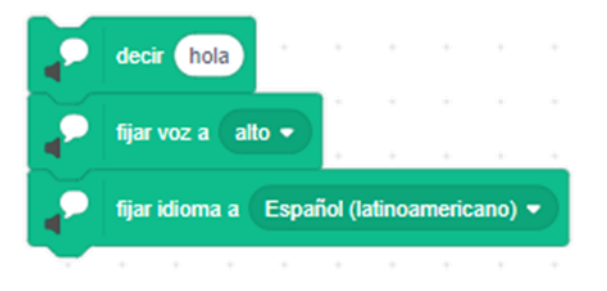

**Traductor:** Traduce texto a muchos idiomas (en colaboración con Google)

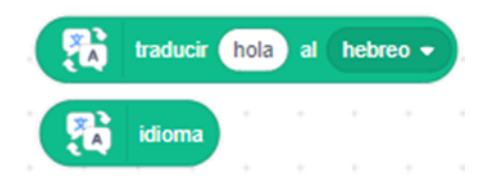

Makey Makey: Haz que cualquier cosa sea una tecla (en colaboración con JoyLabz)

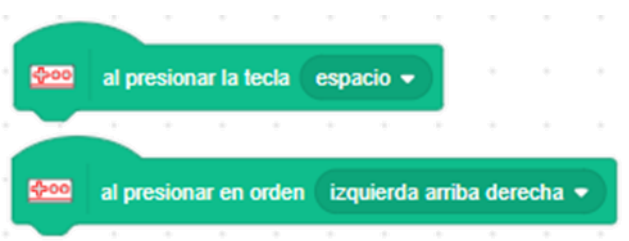

Micro bit: Conecta tus proyectos con el mundo (en colaboración con micro: bit)

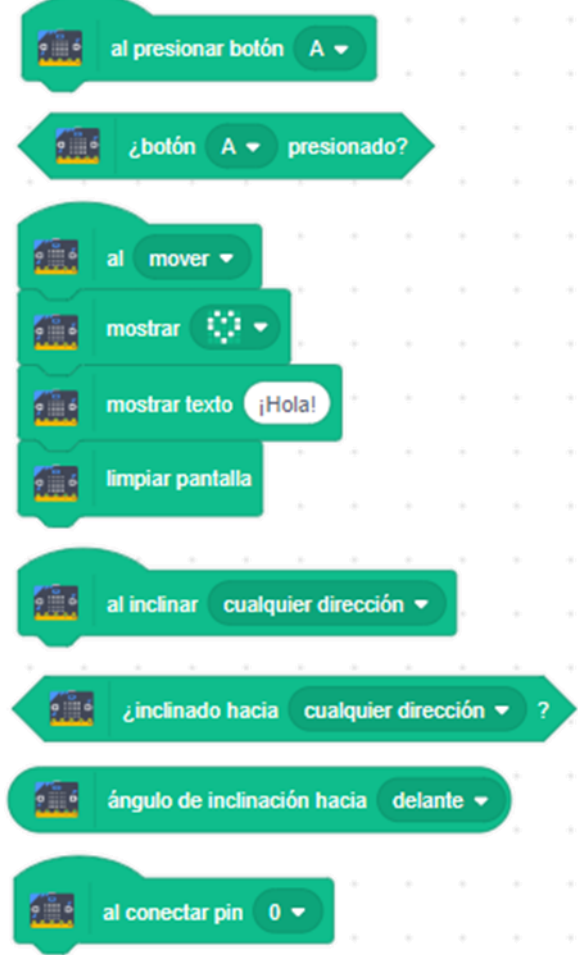

Lego Mindstorms EV3: Construye robots interactivos y más (en colaboración con Lego)

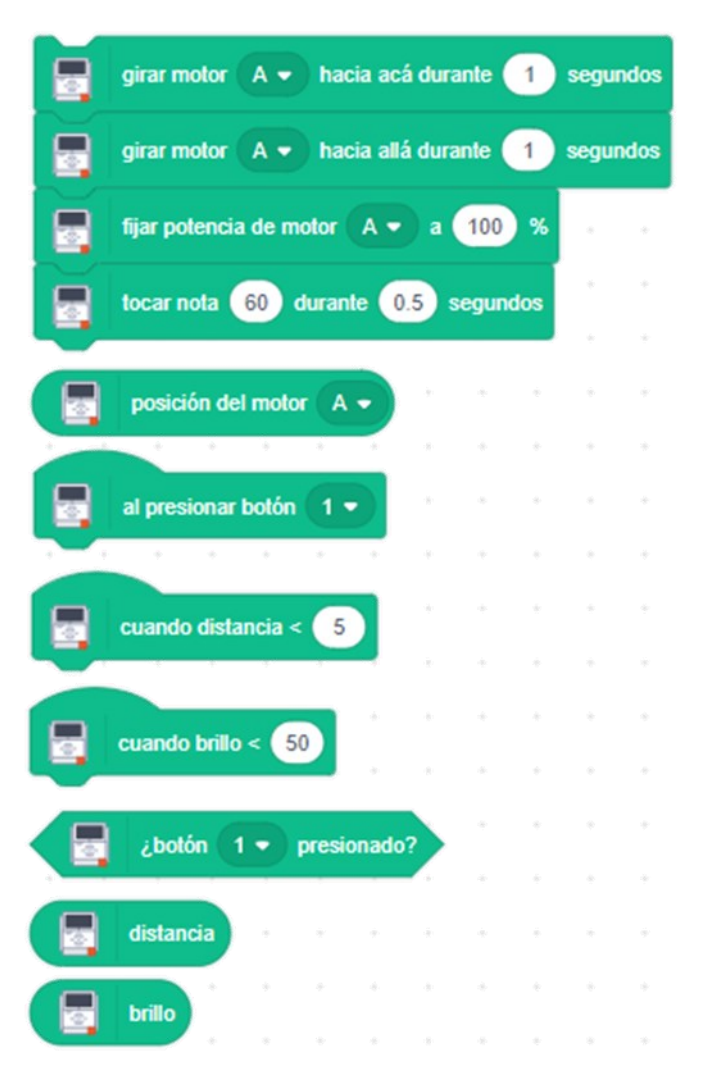

Lego Boost: Dale vida a tus creaciones robóticas (en colaboración con Lego)

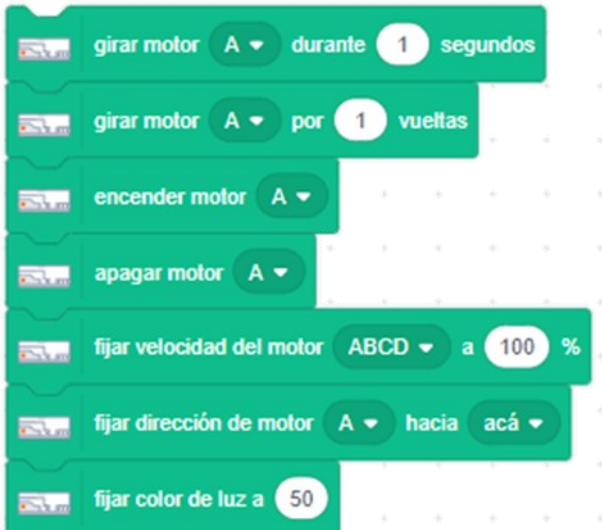

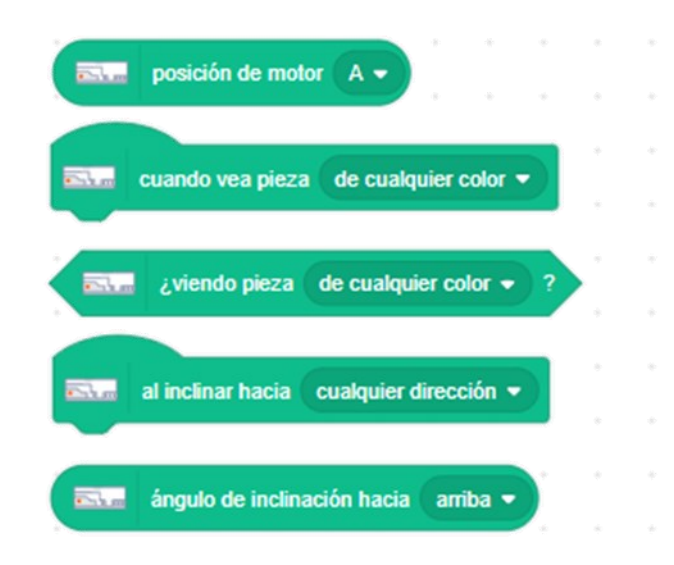

#### Lego Education WeDo 2.0: Construye con motores y sensores (en colaboración con Lego)

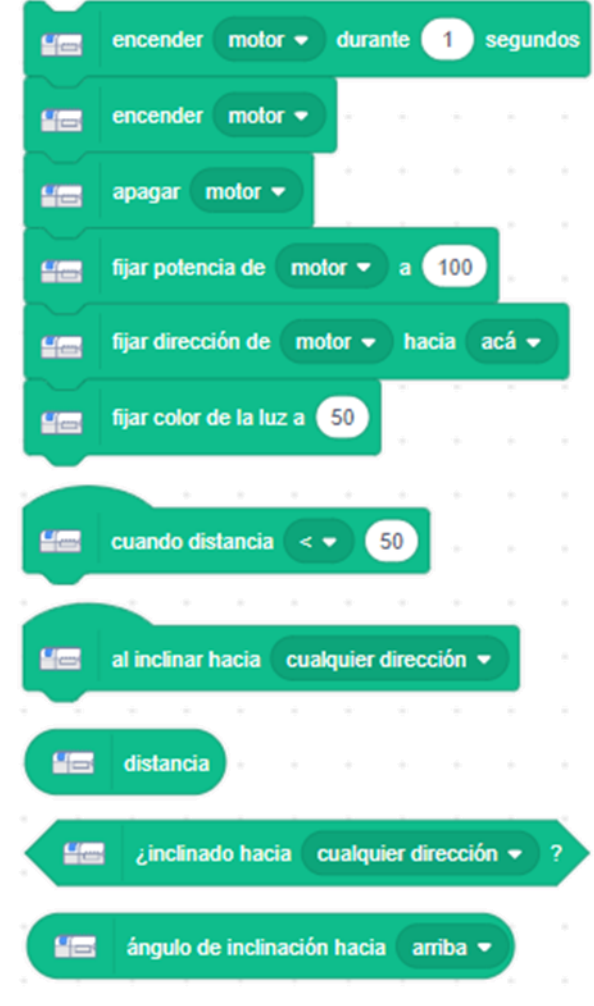

Go Direct Force & Aceleration: Sensores de empuje, movimiento y giro (en colaboración con Vernier)

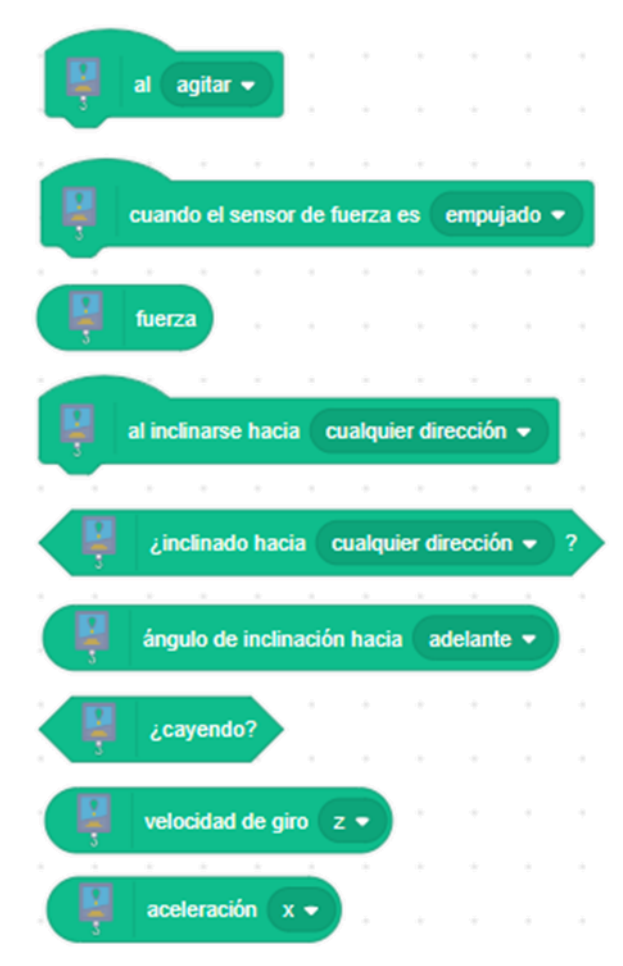

#### **5. RECURSOS WEB DE SCRATCH**

A continuación, se reseñan una serie de sitios Web que ofrecen información y recursos relacionados con el entorno de programación Scratch y con el desarrollo del pensamiento computacional en entornos educativos, especialmente del nivel escolar.

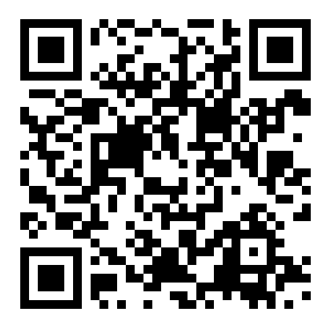

#### **Fundación Scratch** (https://www.scratchfoundation.org)

La misión de esta Fundación consiste en garantizar que Scratch esté disponible de forma gratuita para todos, de modo que los niños de todo el mundo puedan expresar sus ideas a través de la programación. Como promotores del proyecto Scratch, recaudan fondos para apoyar el proyecto y así poder compartir historias de innovación, colaboración y aprendizaje a través de la comunidad global de Scratch.

#### **Scratch para Educadores (**https://scratch.mit.edu/educators/)

Millones de educadores en todo el mundo integran Scratch en diversas áreas temáticas y con diferentes grupos de edad en procesos educativos. Como educador o educadora, puede solicitar una cuenta de Scratch que le facilite la creación de cuentas para los estudiantes y la gestión de sus proyectos y comentarios. Para obtener más información, consulte la Guía de configuración de la cuenta del profesor y la página de preguntas frecuentes sobre la cuenta del profesor.

#### **ScratchJr** (https://www.scratchjr.org)

Programación para los más pequeños. La programación es la nueva alfabetización y con ScratchJr, niños y niñas con edades entre 5 y 7 años pueden programar sus propias historias y juegos interactivos. En el proceso, aprenden a resolver problemas, diseñar proyectos y expresarse creativamente en por medios digitales.

#### **Semana Scratch** (https://day.scratch.mit.edu)

El día Scratch comenzó como una red global de eventos en la cual las personas se reúnen para celebrar el uso de la plataforma de programación gratuita mediante eventos autogestionados que reúnen a jóvenes de la comunidad Scratch para compartir proyectos, aprender unos de otros y dar la bienvenida a los recién llegados a este entorno de programación. En 2021, el día Scratch se transformó en el Semana Scratch. Para ello, el equipo Scratch organiza anualmente una serie de actividades Scratch en línea durante una semana del mes de mayo con las

que invitan a imaginar, crear y compartir con otros en la comunidad global de Scratch.

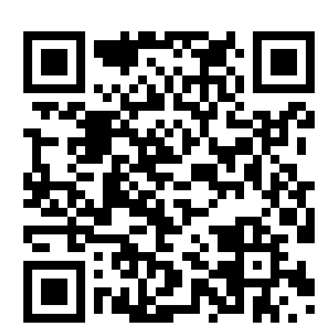

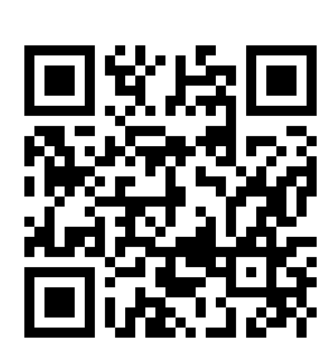

**Computación Creativa Scratch 3.0** (https://eduteka.icesi.edu.co/pdfdir/hgsescratch-computacion-creativa.pdf)

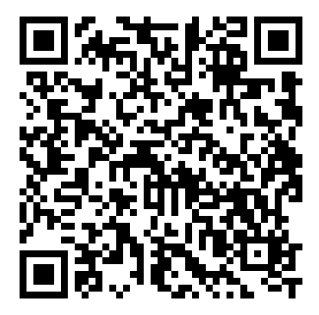

Traducción al español realizada por "Scratch al Sur" de la guía de Computación Creativa publicada por Karen Brennan, Christian Balch & Michelle Chung de la Escuela de Graduados en Educación de la Universidad de Harvard. Esta guía es una colección de ideas, estrategias y actividades para una experiencia introductoria de computación creativa, usando el lenguaje de programación Scratch.

**Creative Computing Curriculum** (http://scratched.gse.harvard.edu/guide/ curriculum.html)

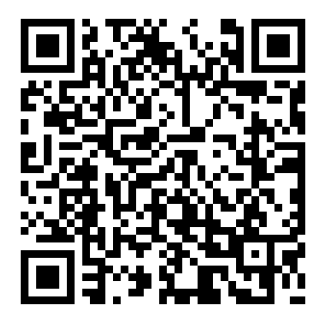

El Currículo de Computación Creativa, diseñado por el Laboratorio de Computación Creativa de la Escuela de Graduados en Educación de Harvard, es una colección de ideas, estrategias y actividades para una experiencia introductoria de computación creativa usando Scratch. Las actividades planteadas en este recurso curricular fueron diseñadas para apoyar el desarrollo del pensamiento computacional y de la creatividad a partir de los intereses personales de los estudiantes. En particular, las actividades fomentan la exploración de conceptos clave de

pensamiento computacional (secuencia, bucles, paralelismo, eventos, condicionales, operadores, datos) y prácticas clave de pensamiento computacional (experimentación e iteración, prueba y depuración, reutilización y remezcla, abstracción y modularización).

#### **Computational thinking with Scratch** (https://scratched.gse.harvard.edu/ct)

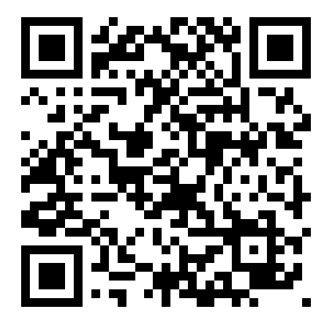

El pensamiento computacional viene recibiendo una atención considerable en los últimos años. Esta propuesta propone actividades de aprendizaje basadas en diseño, en particular, programación de medios interactivos que apoyen el desarrollo del pensamiento computacional por parte de los jóvenes. Este sitio y su colección de instrumentos están diseñados para educadores e investigadores del nivel escolar interesados en apoyar y evaluar el desarrollo del pensamiento computacional a través de la programación.

#### **Scratch Wiki** (https://en.scratch-wiki.info)

Espacio de colaboración de acceso gratuito sobre el entorno de programación Scratch. Sus curadores ofrecen información sobre el lenguaje de programación, el sitio web, la historia y los fenómenos que lo rodean. El wiki cuenta con el apoyo de la comunidad internacional de Scratch Wiki. El Wiki también incluye artículos avanzados para Scratchers de todo el mundo para construir, compartir y ver.

#### **Dr. Scratch** (http://drscratch.org)

Aplicación que evalúa proyectos Scratch en relación a varios aspectos del Pensamiento Computacional. Este analizador es una herramienta muy útil para que los estudiantes hagan seguimiento a la forma cómo mejoran sus habilidades de programación y obtengan realimentación en aspectos relacionados con el Pensamiento Computacional.

#### **ScratchEd** (https://scratched.gse.harvard.edu)

Entre 2009 y 2019, más de 27.000 educadores que apoyan el aprendizaje y el desarrollo del pensamiento computacional de sus estudiantes con el uso de Scratch, compartieron 4.749 publicaciones, 1.027 recursos y 354 historias en esta comunidad en línea. Por ahora, la plataforma está cerrada a nuevas contribuciones, solo esta disponible para consulta. De hecho, desde Eduteka compartimos numerosos recursos e historias en idioma español a través de esta plataforma: https://

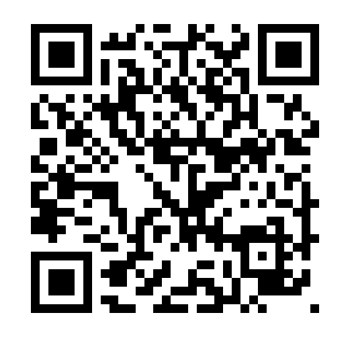

scratched.gse.harvard.edu/resources/search/results/taxonomy\_1134.html

30

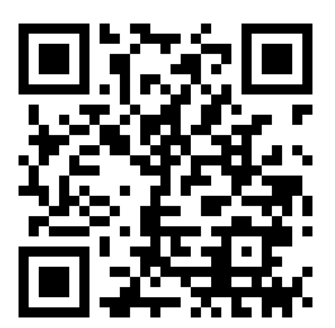

**Scratch Blocks** (https://workspace.google.com/u/0/marketplace/app/ scratch\_blocks/669816099092)

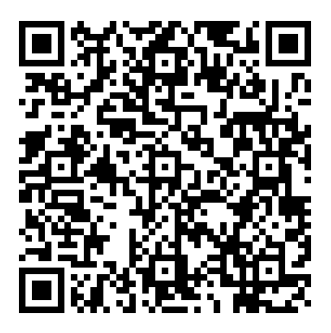

Cree e inserte bloques del lenguaje de programación Scratch en Documentos y Presentaciones de Google mediante este complemento. Contribuye a generar imágenes de bloques del entorno de programación e insertarlos rápidamente al crear bloques con solo escribir texto. Utilice este complemento para crear carteles, hojas de planificación de código, actividades desconectadas, etc. Nota: este complemento solo genera imágenes, no ejecuta código.

#### **Scratch Team Blog** (https://medium.com/scratchteam-blog)

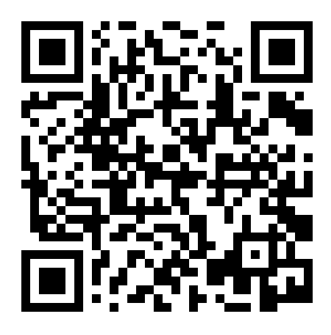

El Blog del Equipo Scratch es un espacio en línea que utilizan los creadores de este entorno de programación para publicar noticias de interés para toda la comunidad de usuarios de Scratch. Uno de los escritores de este Blog es el Dr. Mitchel Resnick, profesor de investigación del aprendizaje en el Merdia Lab del MIT y director del grupo de investigación Lifelong Kindergarten. Además, es uno de los fundadores del proyecto Scratch (http://scratch.mit.edu)

**Scratch Lab** (https://lab.scratch.mit.edu)

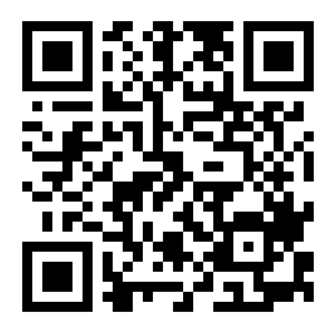

Scratch Lab es un lugar para que el equipo de Scratch explore, comparta y recopile comentarios sobre las nuevas funciones de Scratch. La invitación es a jugar en este laboratorio y hacerle saber al Equipo Scratch lo que piensa a través de la encuesta que encontrará en la barra superior de herramientas. Antes de realizar cambios en Scratch, el equipo desarrollador siempre trata de obtener la mayor cantidad de comentarios posibles de la comunidad de educadores.

# **6. DESCRIPCIÓN DE BLOQUES**

Los bloques de Scratch están organizados dentro de diez categorías con códigos de color: Movimiento, Apariencia, Sonido, Eventos, Control, Sensores, Operadores, Variables, Mis bloques y Lápiz.

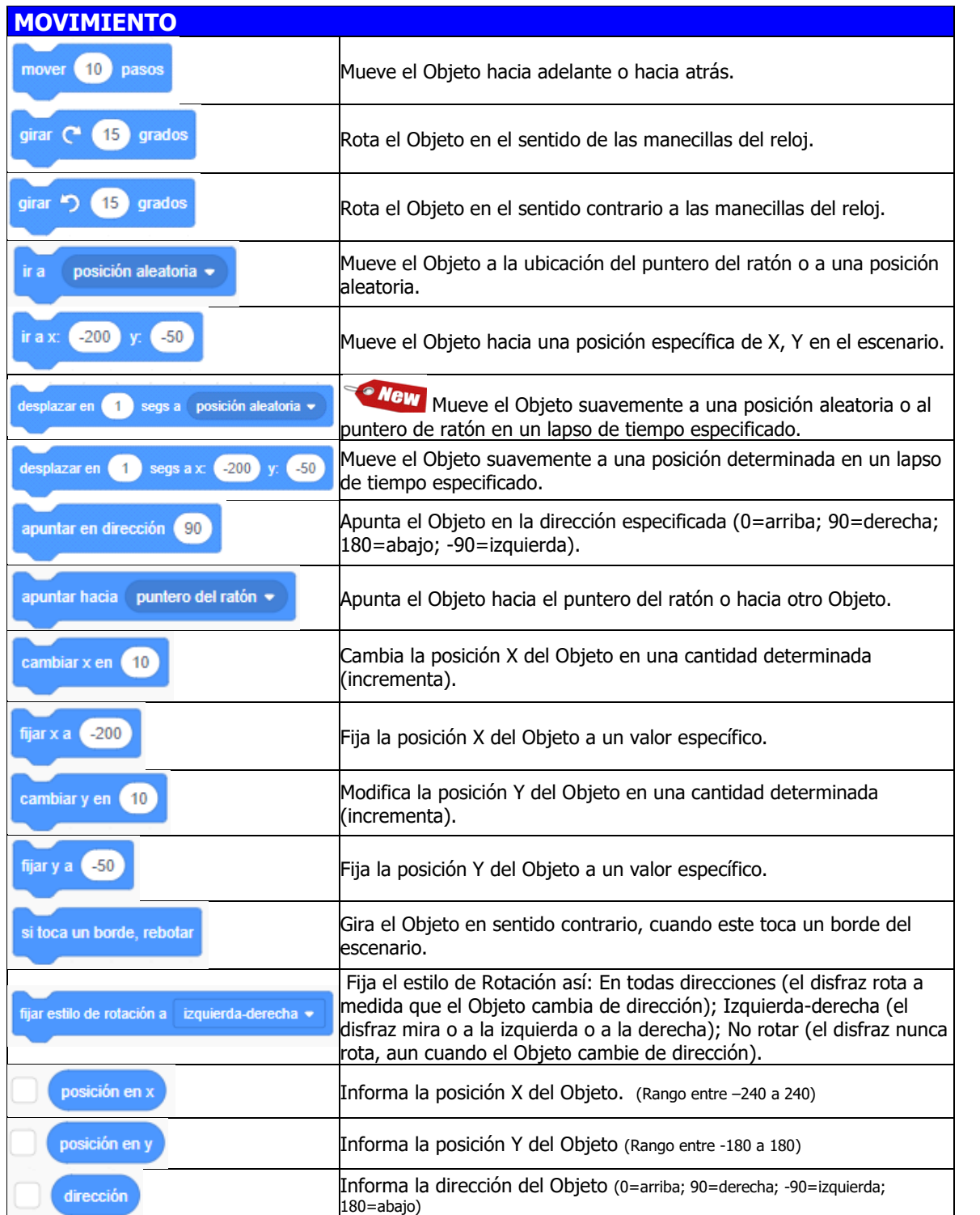

32

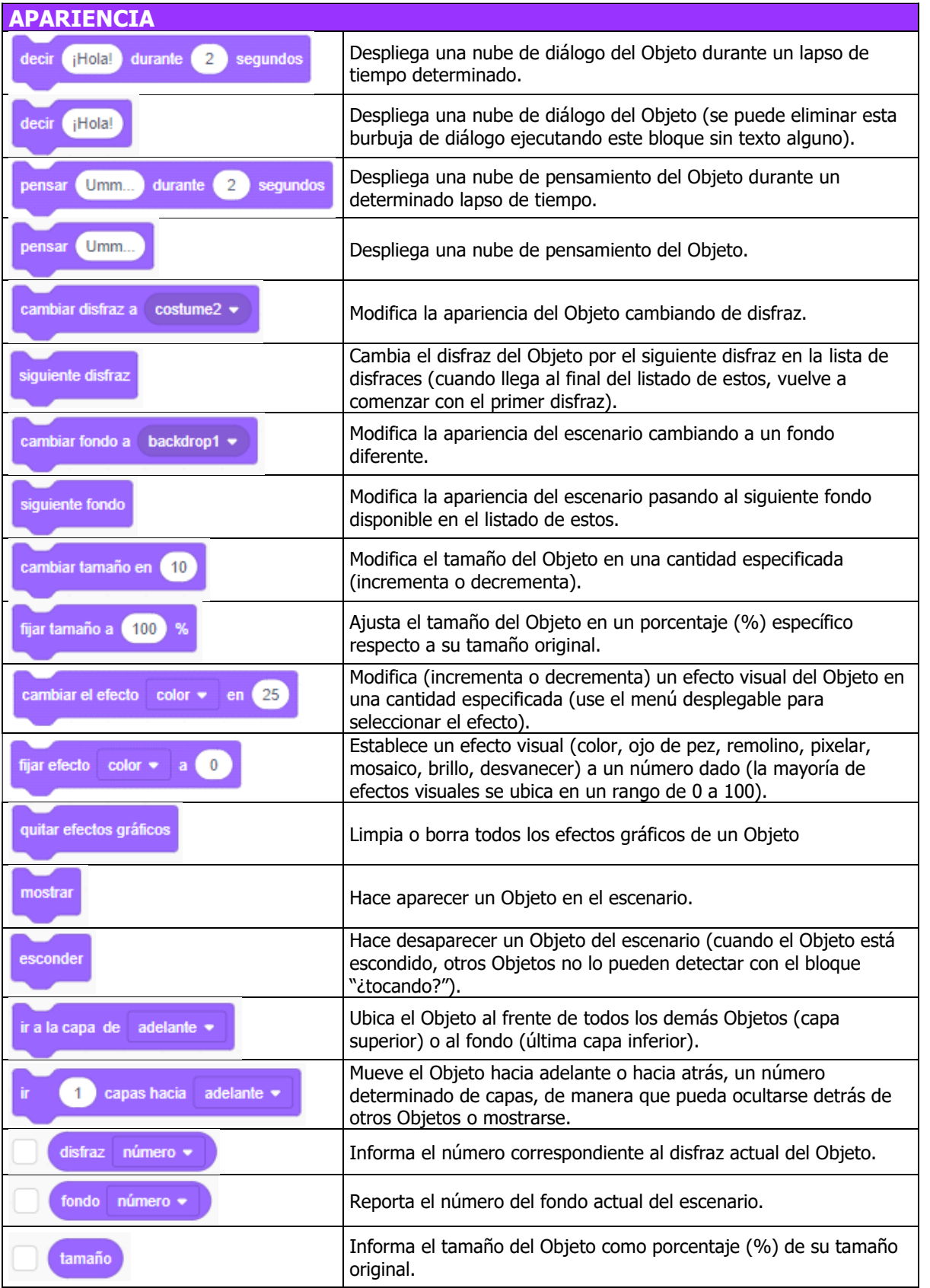

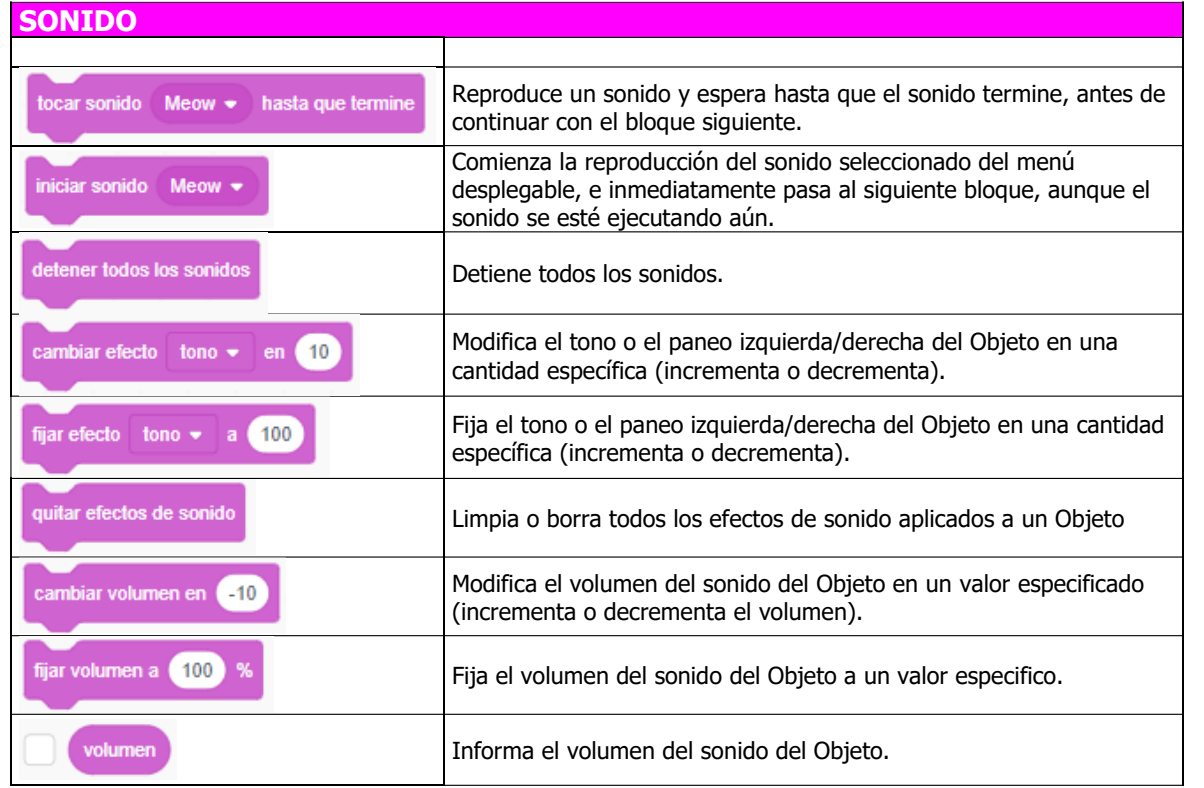

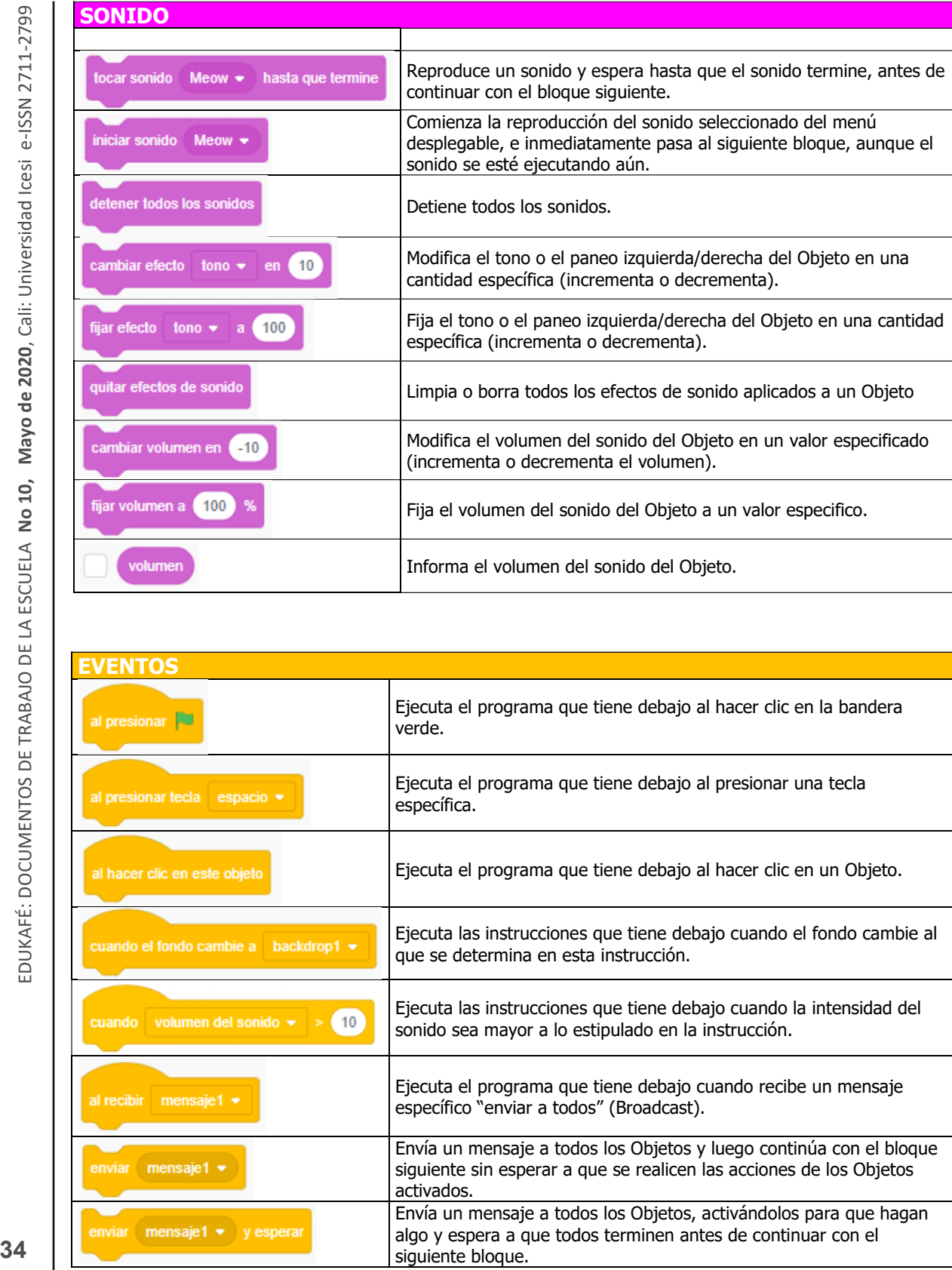

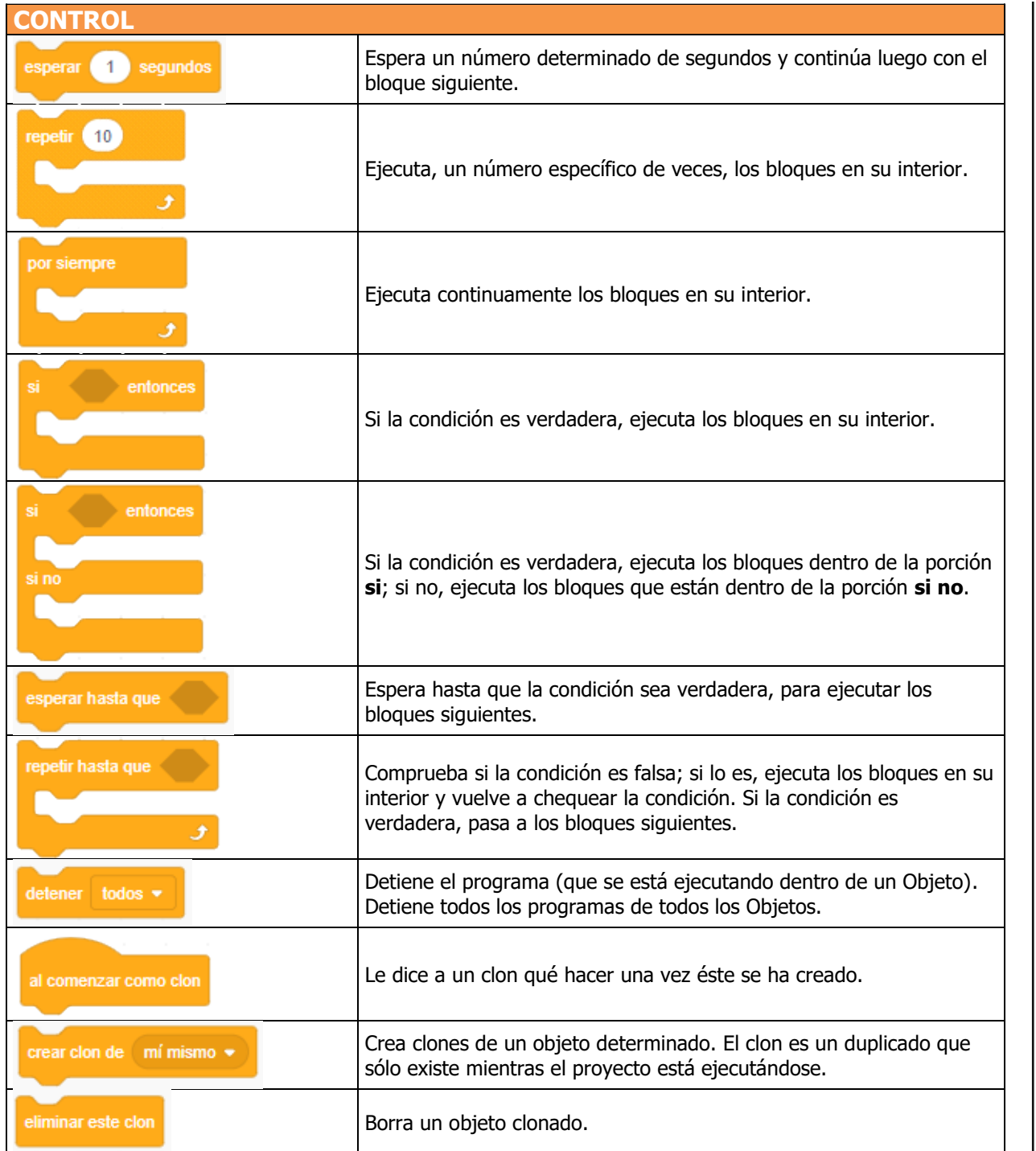

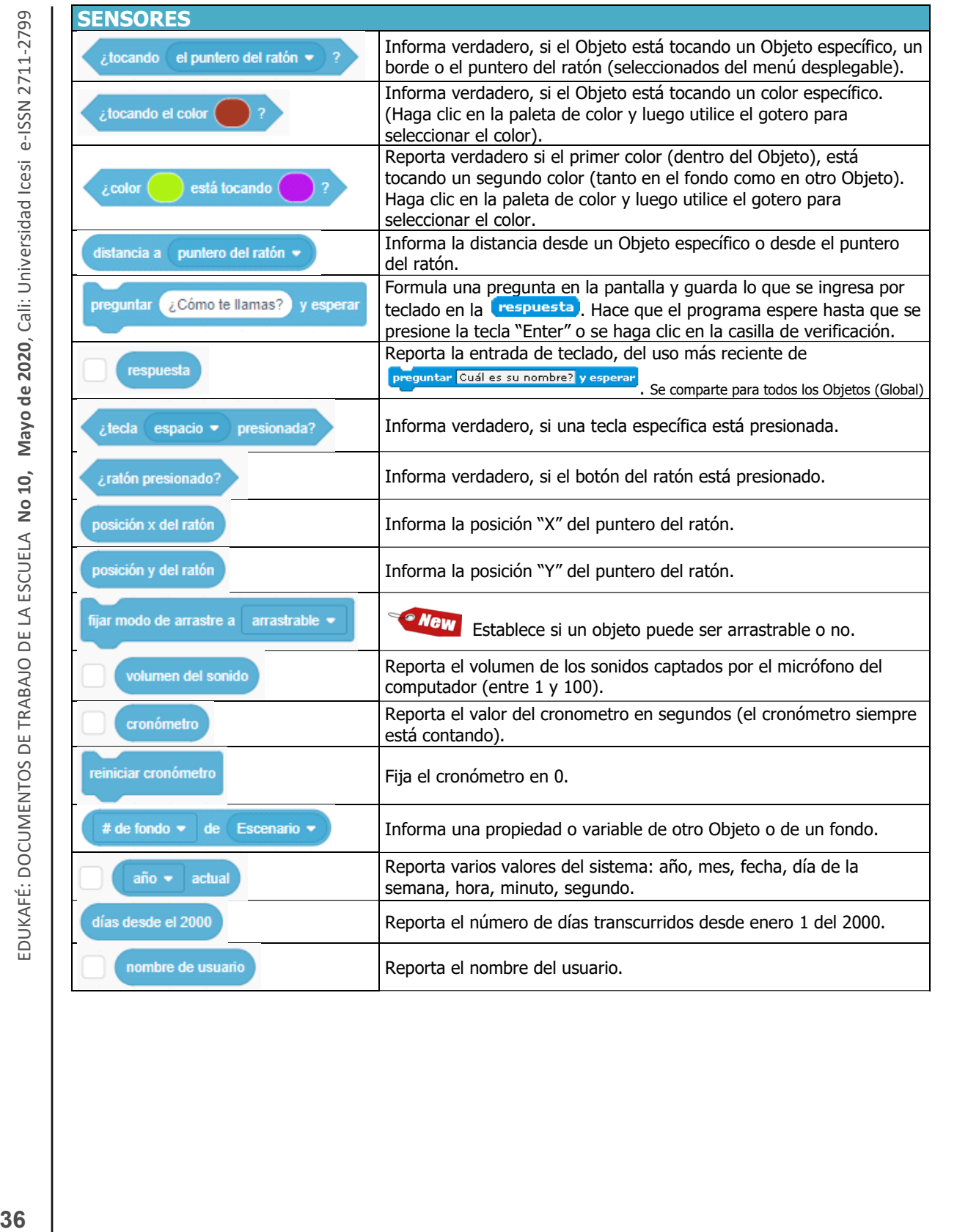

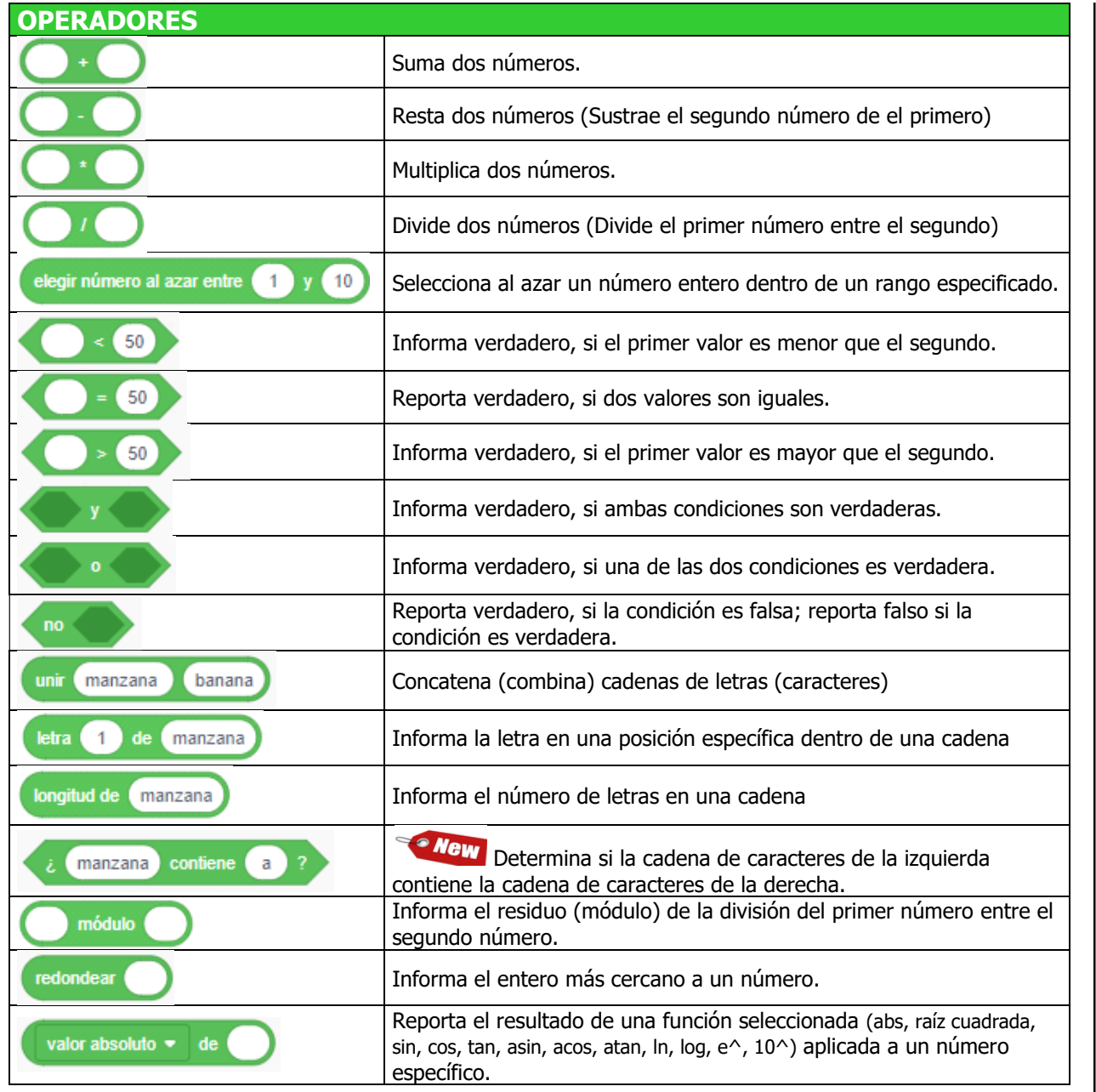

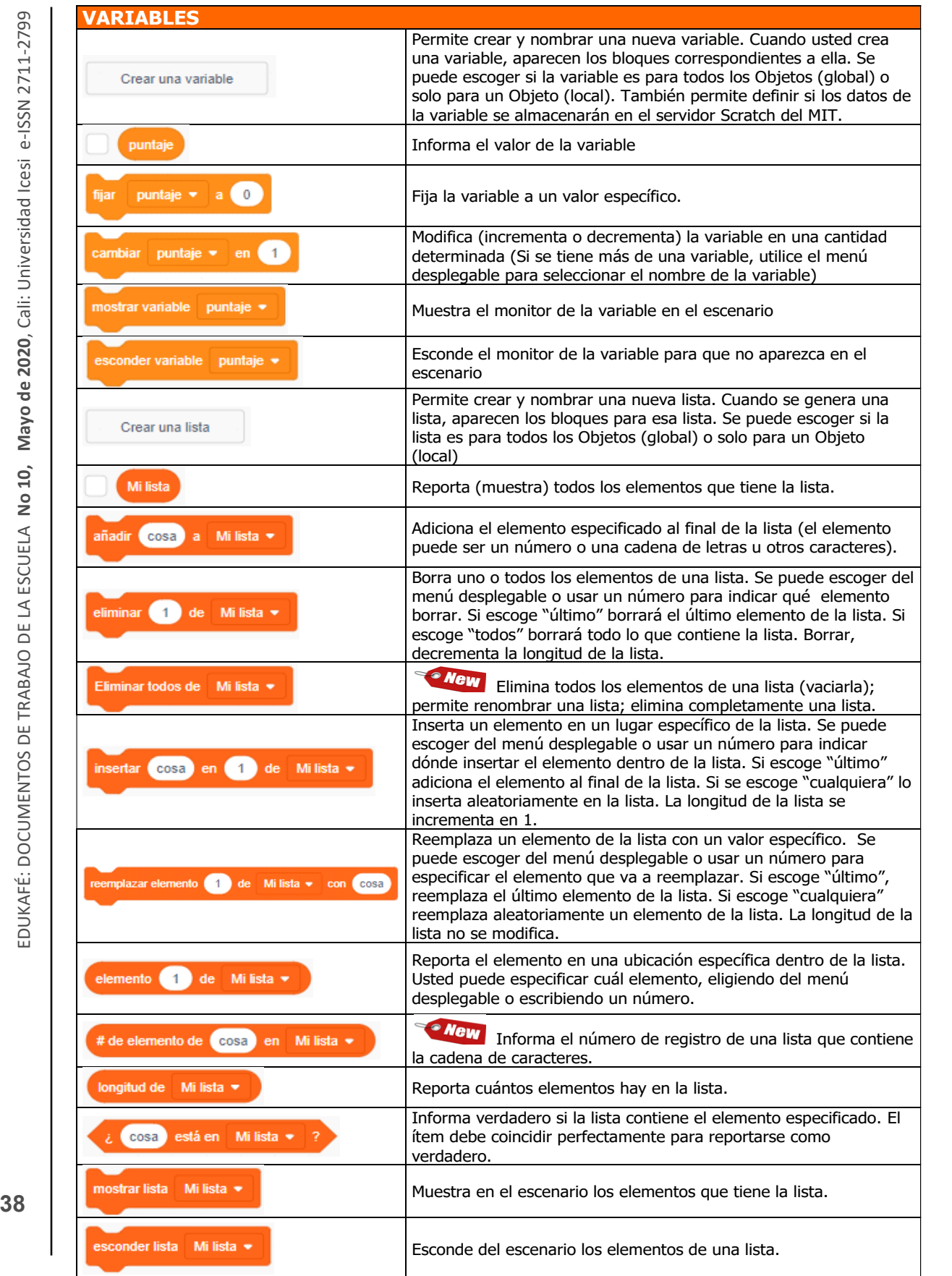

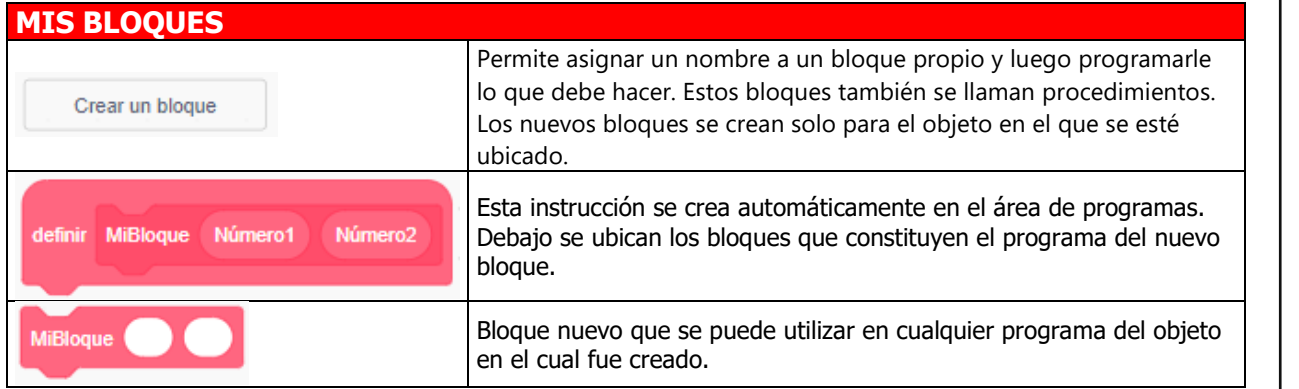

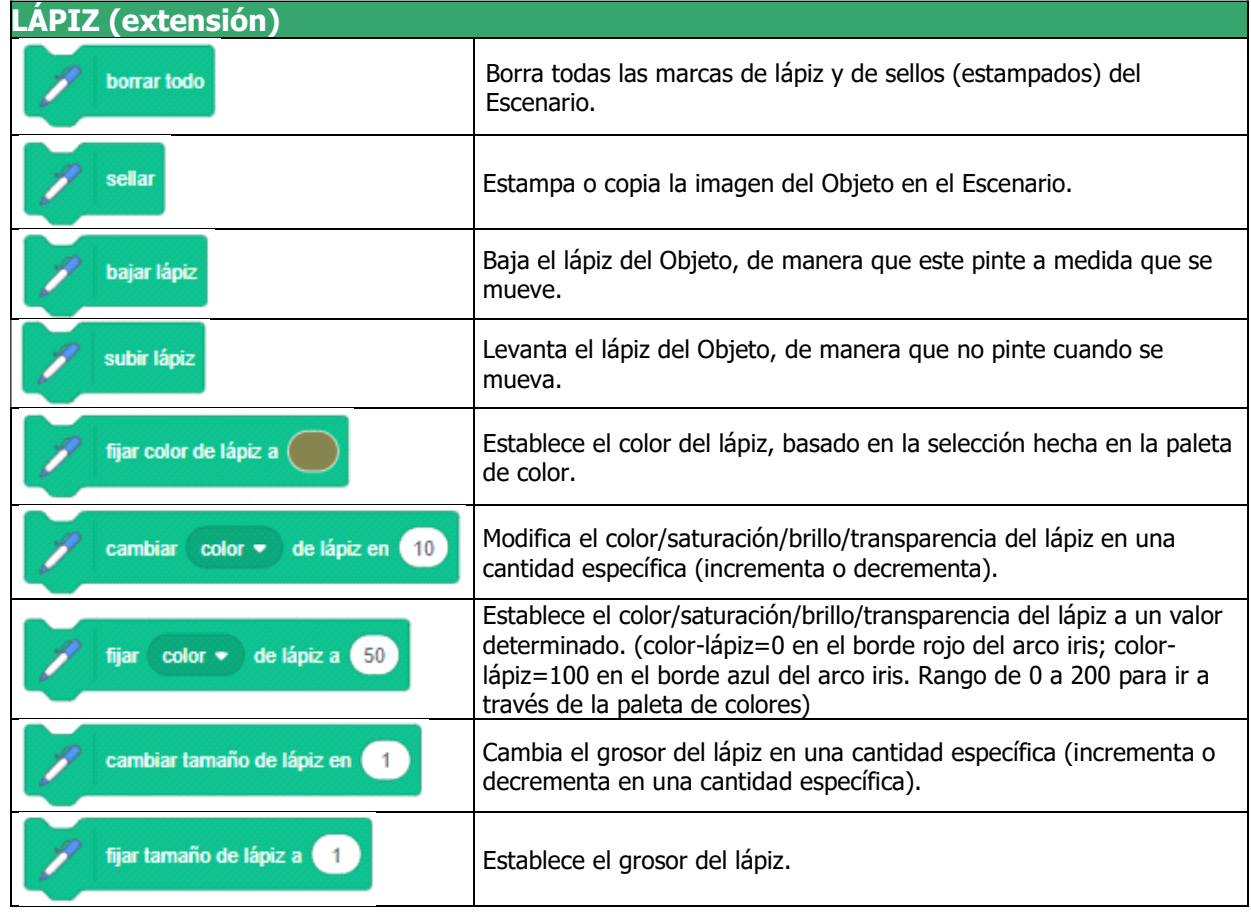

# **NOTAS**

[1] Scratch es desarrollado y mantenido por el equipo de Scratch en el grupo Lifelong Kindergarten del MIT Media Lab (http://www.media.mit.edu/).

[2] Scratch es y será siempre software libre y gratuito. Usted no necesita una licencia de uso de Scratch para utilizarla en una Institución educativa, en la casa o en cualquier otro lugar. El desarrollo y mantenimiento de esta herramienta es sufragado con subvenciones y donaciones. Si desea hacer una contribución, por favor visite la página "Donaciones": https:// www.scratchfoundation.org/donate

[3] El lenguaje de programación Logo fue escrito originalmente en lenguaje Lisp y fue disen ado por Seymour Papert en 1968 como herramienta para apoyar aprendizajes en diferentes áreas del conocimiento. Sus características son: modularidad, extensibilidad, interactividad y flexibilidad: http://neoparaiso.com/logo/versiones-logo.html

[4] La versión 3.0 de Scratch fue escrita desde cero en HTML5. Los creadores pusieron a disposición versiones descargables de todas las versiones (https://scratch.mit.edu/download).

# **CRÉDITOS:**

Documento elaborado por Juan Carlos López-García, editor de Eduteka, quien tomó como base las Guías de Referencia de las versiones anteriores de Scratch:

- Guía de Referencia de Scratch versión 2.0: https://eduteka.icesi.edu.co/pdfdir/ScratchGuiaReferencia20.pdf
- Guía de Referencia de Scratch versión 1.4: http://www.eduteka.org/pdfdir/ScratchGuiaReferencia14.pdf
- Guía de Referencia de Scratch versión 1.3.1: http://www.eduteka.org/pdfdir/SCRATCH\_GuiaReferencia\_Ver1\_3\_1.pdf

Para elaborar esta Guía, se consultaron las siguientes fuentes:

- **Fundación Scratch** (https://www.scratchfoundation.org)
- **Scratch para Educadores** (https://scratch.mit.edu/educators/)
- **ScratchJr (**https://www.scratchjr.org)
- **Día Scratch** (https://day.scratch.mit.edu)
- **Scratch Wiki** (https://en.scratch-wiki.info)
- **Computación Creativa Scratch 3.0** (https://eduteka.icesi.edu.co/pdfdir/hgse-scratch-computacion-creativa.pdf)
- **Creative Computing Curriculum** (http://scratched.gse.harvard.edu/guide/curriculum.html)
- **Computational thinking with Scratch (**https://scratched.gse.harvard.edu/ct)
- **ScratchEd** (https://scratched.gse.harvard.edu)

Este documento fue actualizado en agosto de 2022.

Scratch 3.0 es desarrollado por el Lifelong Kindergarten Group en el Media Lab del MIT, con apoyo financiero de la National Science Foundation, Microsoft, Intel Foundation, Nokia, y el consorcio Media Lab Research del MIT.

Imagen del logo de Scratch: Flaticon.com

#### **DESCARGAS:**

- $\implies$  Descargue esta Guía (versión 3.0) en formato PDF https://eduteka.icesi.edu.co/pdfdir/ScratchGuiaReferencia.pdf
- $\implies$  Descargue la Guía de Referencia de Scratch versión 2.0 (PDF) https://eduteka.icesi.edu.co/pdfdir/ScratchGuiaReferencia20.pdf
- $\implies$  Descargue la Guía de Referencia de Scratch versión 1.4 (PDF) http://www.eduteka.org/pdfdir/ScratchGuiaReferencia14.pdf
- $\implies$  Descargue la Guía de Referencia de Scratch versión 1.3.1 (PDF) http://www.eduteka.org/pdfdir/ SCRATCH\_GuiaReferencia\_Ver1\_3\_1.pdf

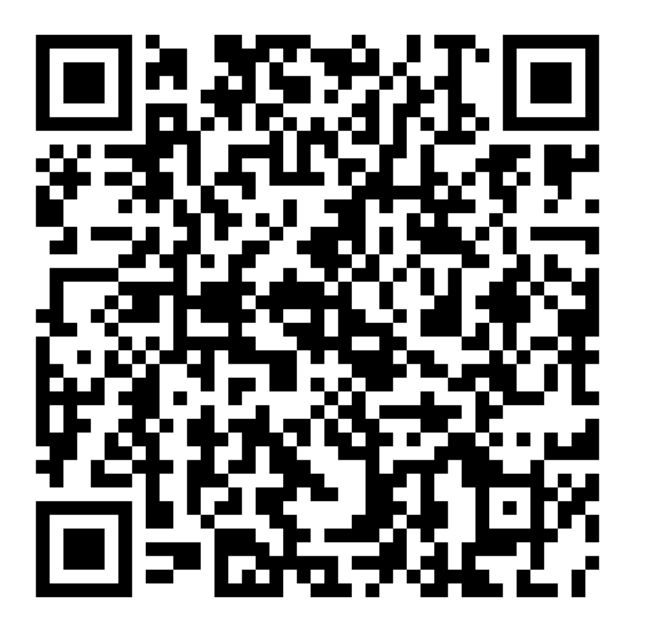

# **Grupo de Investigación en Recursos y Teorías para el Aprendizaje (IRTA)**

#### https://bit.ly/2NPBvrn

IRTA es el grupo de investigación de la Escuela de Ciencias de la Educación de la Universidad Icesi. Tiene como objetivos construir propuestas teórico metodológicas, para diversos campos del saber, que los docentes de las diferentes disciplinas puedan utilizar para alcanzar los objetivos de formación y aprendizaje propuestos en sus procesos de enseñanza y aprendizaje; definir modelos para validar y verificar la operacionalización de los conceptos y fundamentos del aprendizaje contenidos en el proyecto educativo de la Universidad; y, estructurar un conjunto de métodos, técnicas y actividades para guiar la aplicación de las tecnologías de información y comunicación (TIC) en procesos de aprendizaje. Desarrolla investigaciones en los campos educativo y pedagógico, así como investigaciones aplicadas e intervenciones que buscan incidir y transformar las realidades educativas.

#### LÍNEAS DE INVESTIGACIÓN

- 1. Didácticas, pedagogía y aprendizajes
- 2. Currículo y evaluación
- 3. TIC y educación
- 4. Entornos, gestión y políticas educativas
- 5. Experiencias de formación y transformación educativa: sujetos y lenguaje

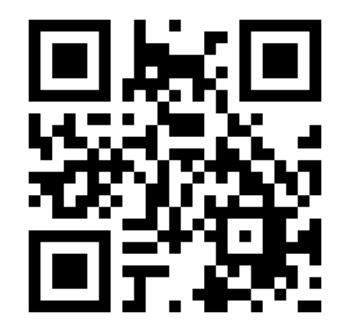

# **Centro Eduteka Universidad Icesi Escuela de Ciencias de la Educación**

Calle 18 No. 122-135 Pance • Cali - Colombia

Teléfono: +57 (2) 555 2334 • Fax: +57 (2) 555 1441

http://eduteka.icesi.edu.co/articulos/edukafe • jclopez@icesi.edu.co

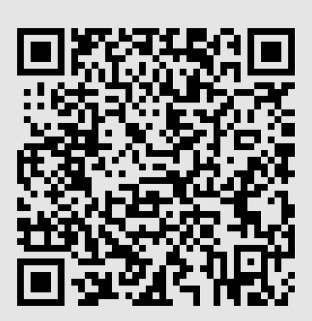

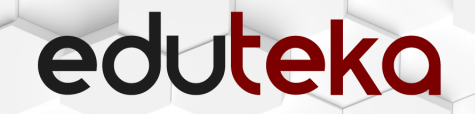

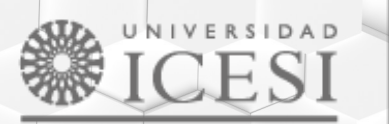

Escuela Ciencias<br>de la Educación